# **Programat® EP 5000 G2**

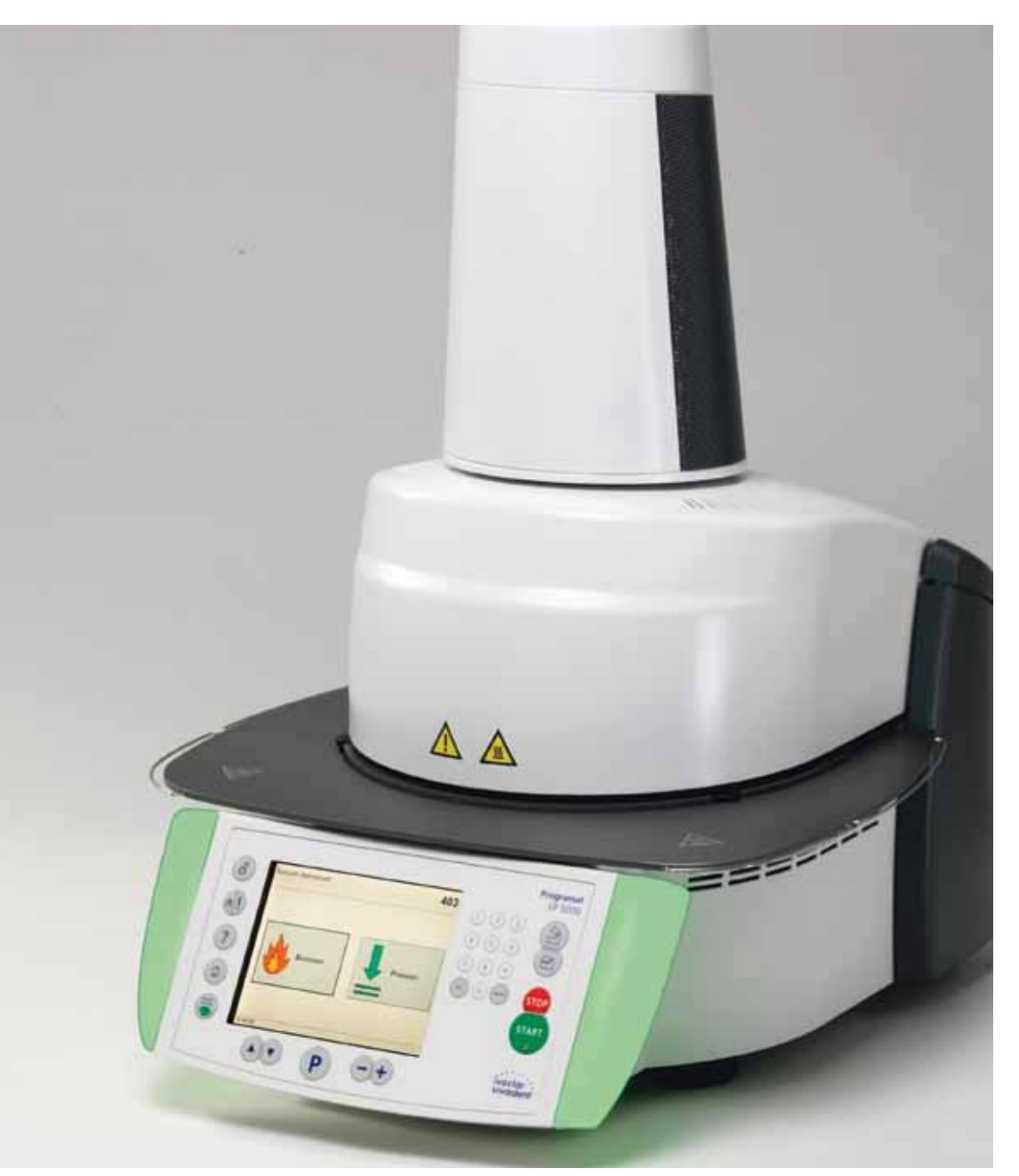

# Mode d'emploi

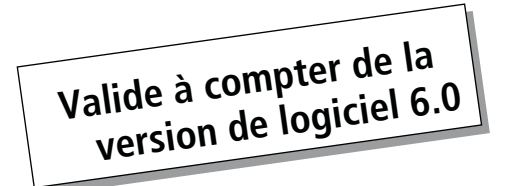

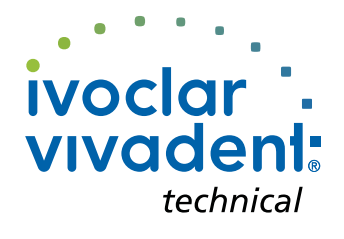

# Sommaire

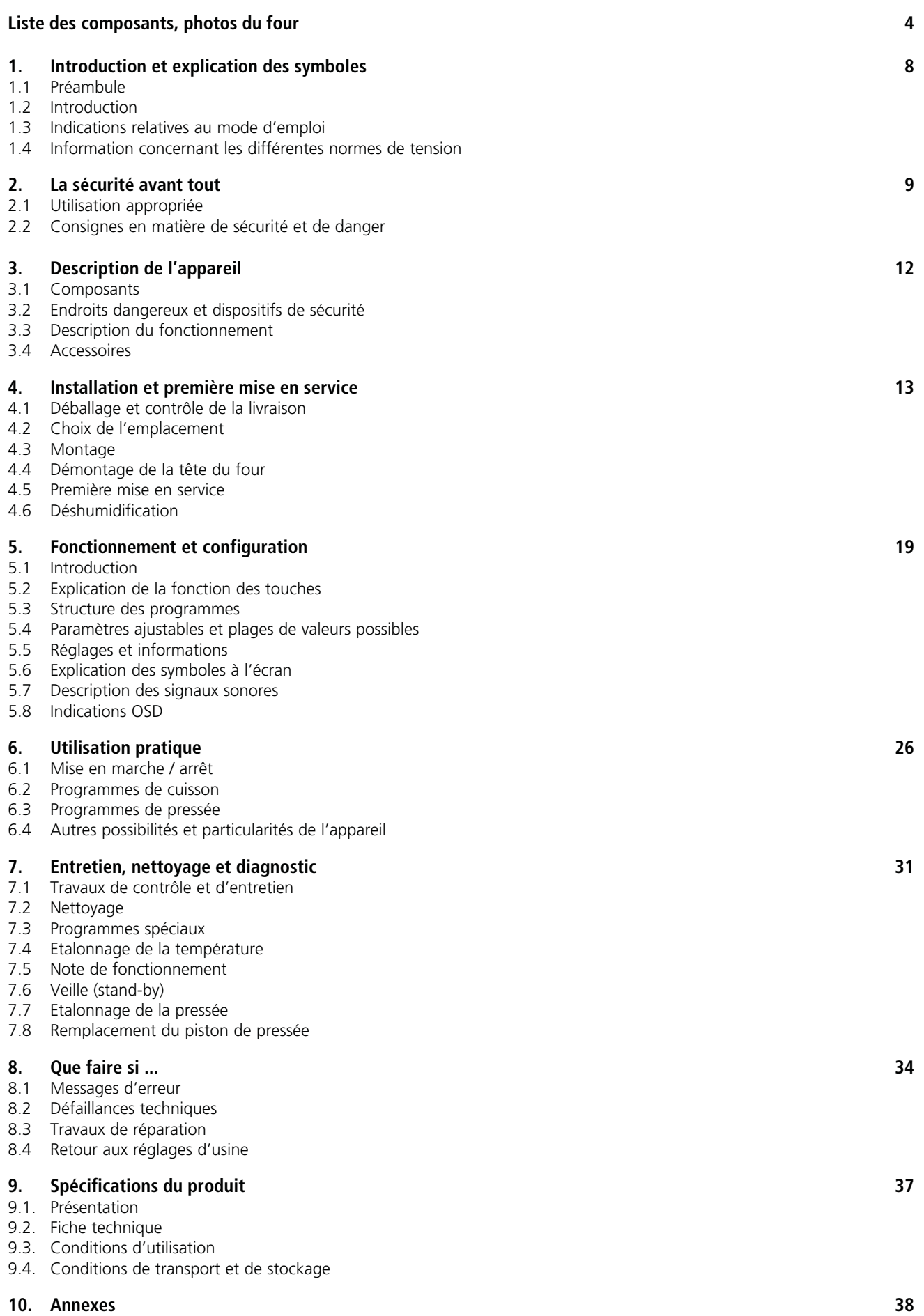

10.1. Tableau de programmes 10.2. Structure des menus

# Liste des composants

- 1 Rebord d'étanchéité
- 2 Joint d'étanchéité de la tête du four
- 3 Isolation
- 4 Canne pyrométrique
- 5 Plaque de positionnement 2
- 6 Ecran tactile
- 7 Plaque supérieure
- 8 Moufle QTK
- 9 Carter, partie inférieure
- 10 Clavier plastifié
- 11 Commutateur marche/arrêt
- 12 Fusible de chauffe
- 13 Fusible de pompe à vide
- 15 Supports de fusible
- 16 Câble d'alimentation secteur
- 17 Prise de connexion
- 18 Prise de la pompe à vide
- 19 Plaque d'identification
- 20 Vis de fixation pour le carter tête de four
- 21 Raccordement du tuyau de pompe
- 22 Isolation de la tête du four
- 23 Pied de l'appareil
- 26 Fiche du thermocouple
- 27 Verrou de la fiche de chauffe
- 28 Fiche de chauffe
- 29 Douille pour fiche de chauffe
- 30 Douille pour fiche du thermocouple
- 32 Ressort à lame
- 33 Events d'aération, partie inférieure
- 34 Tablette de service
- 35 Vis de fixation de la tablette de service
- 36 Capot de protection
- 37 Vis moletée pour le capot
- 38 Events d'aération tête du four
- 39 Events d'aération partie arrière
- 40 Indications de danger
- 41 Repère de montage tête du four
- 42 Repère de montage base du four
- 43 Support de la tête du four
- 44 Tube en verre de quartz
- 46 Tuyau de vide
- 47 Joint silicone
- 48 Support de la table de cuisson
- 49 Câble du thermocouple
- 50 Axe de bielle
- 51 Visualisation OSD
- 52 Prise USB
- 53 Dispositif USB
- 54 Console d'adaptation
- 55 Fixation de l'élément de commande
- 56 Carter de protection du dispositif de pressée
- 57 Prise Ethernet
- 58 Tête du four complète
- 59 Piston de pressée 120
- 60 Fiche du dispositif de pressée
- 61 Electronique de pressée
- 62 Tôle de protection pour électronique de pressée
- 63 Ventilateur
- 64 Douille de serrage pour piston de pressée
- 65 Vis de serrage pour piston de pressée
- 66 Câble pour dispositif de pressée
- 67 Douille pour fiche du dispositif de pressée

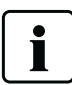

pour le mode d'emploi complet. Il sera fait référence à cette numération dans les chapitres à venir.

- Veuillez noter que la liste des composants est valable
- 

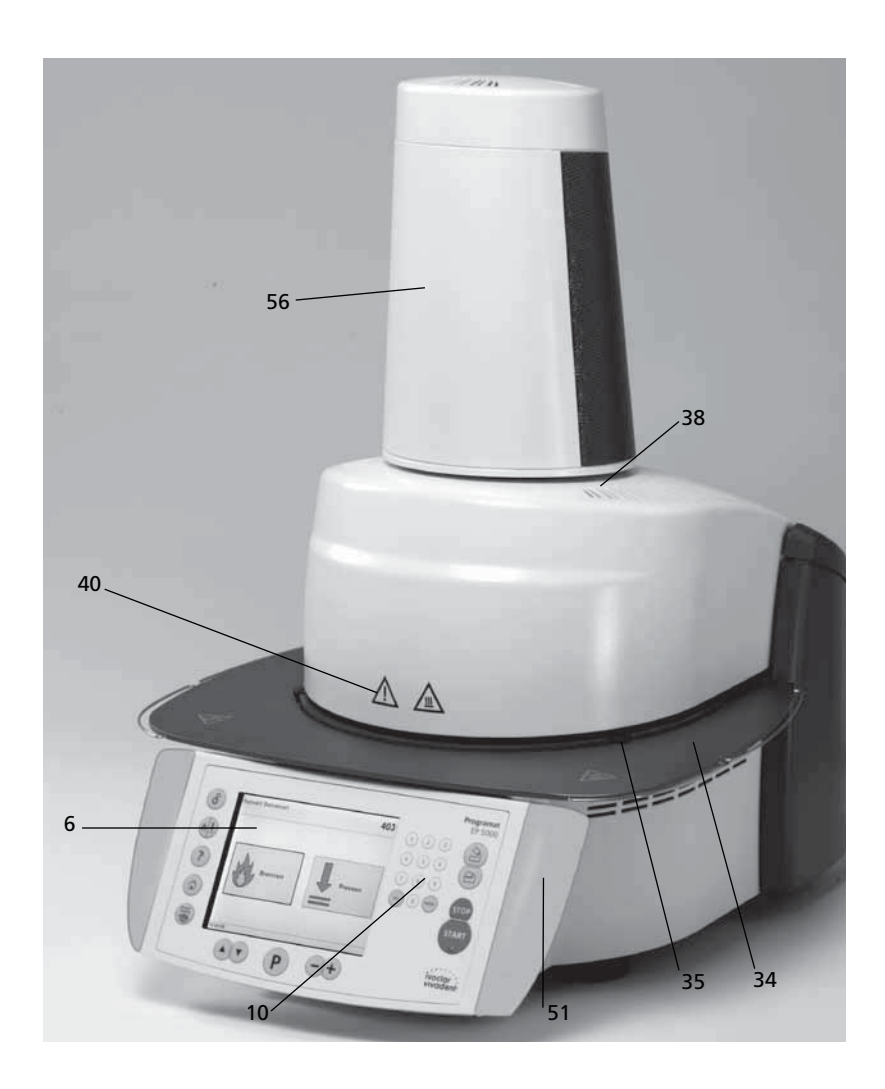

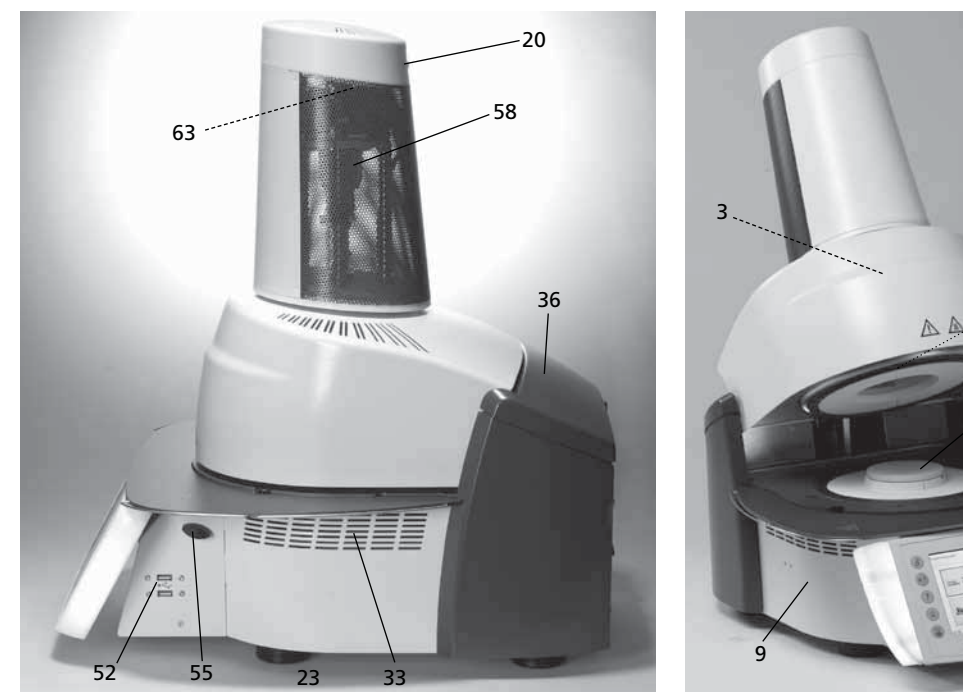

 

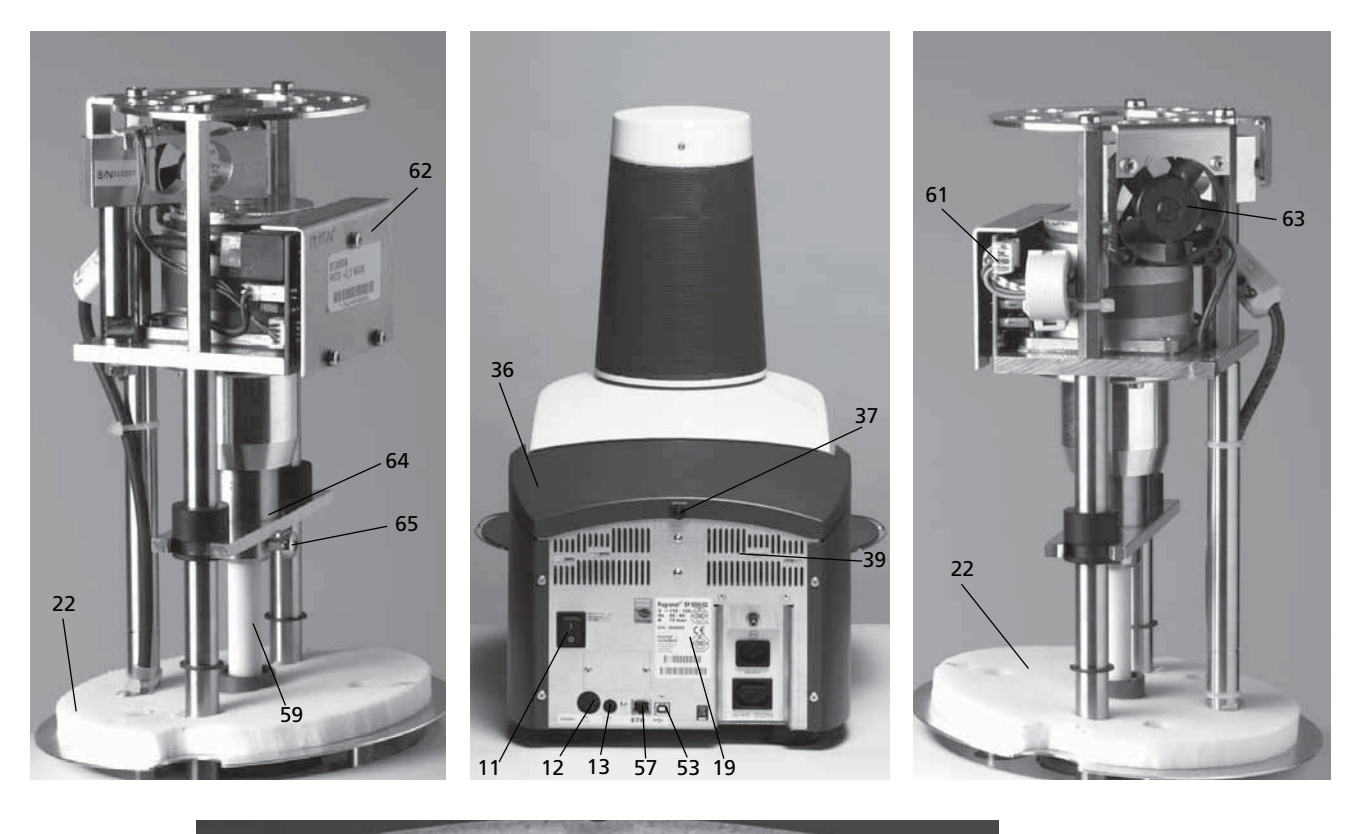

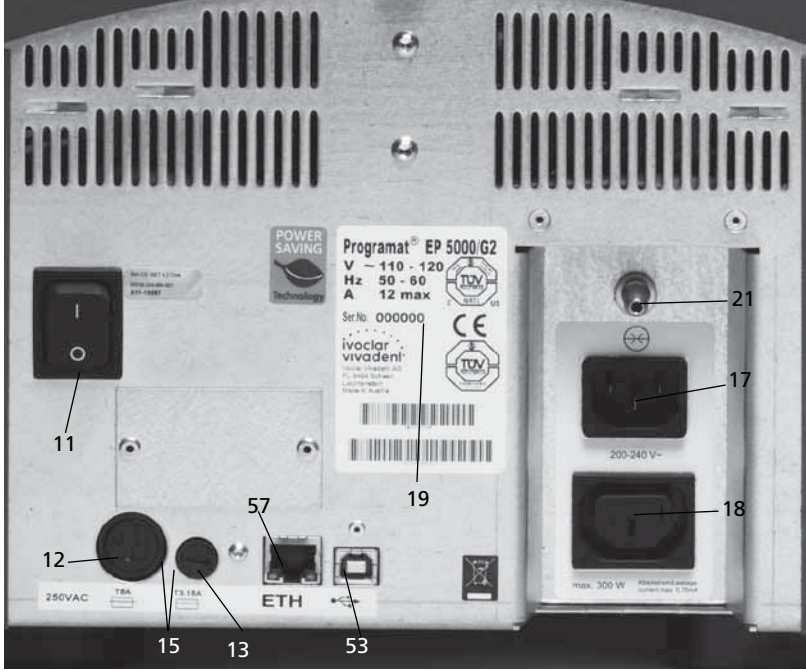

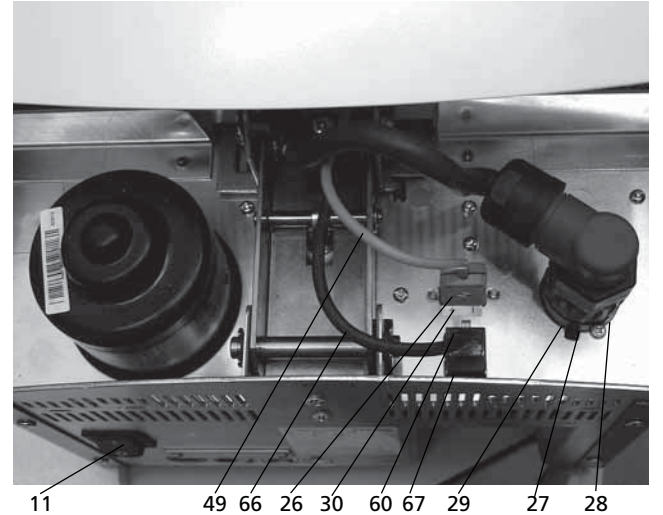

43

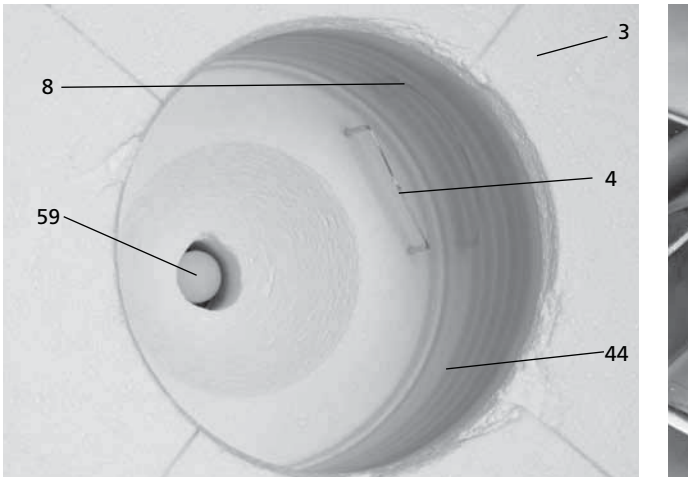

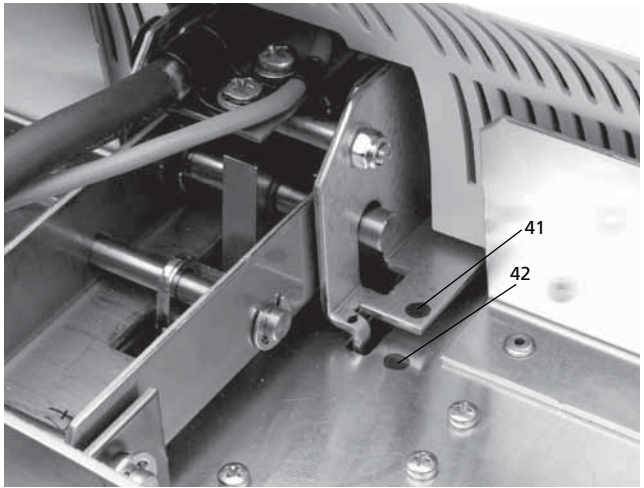

### **Unité de commande :**

- 70 Touche Programmes
- 71 Touche ESC (échap)
- 72 Touche ENTER (entrée)
- 73 Touche START (démarrer)
- 74 Voyant de la touche START
- 75 Touche STOP
- 76 Touche +
- 77 Touche –
- 78 Réglages/Informations
- 79 Curseur «vers le haut»
- 80 Curseur «vers le bas»
- 90 Ouverture de la tête du four
- 91 Fermeture de la tête du four
- 92 Bloc numérique
- 93 Touche Cuisson / Pressée
- 94 Touche «Choix prog. IV ou prog. indiv.»
- 95 Touche AIDE
- 96 Touche «Power Saving» (économie d'énergie)

Programat<br>EP 5000 78 90 347  $\circledcirc \circledcirc$  $\mathbb{Z}$ 93  $\odot$  $\odot$ 91 Ed.SIGN 95  $\odot$  $\odot$ Empres<br><u>Ee.max</u> 75  $\overline{\text{O}}$ 94 73 96 74 ivoclar<br>vivadent 79 80 70 77 76 71 92 72

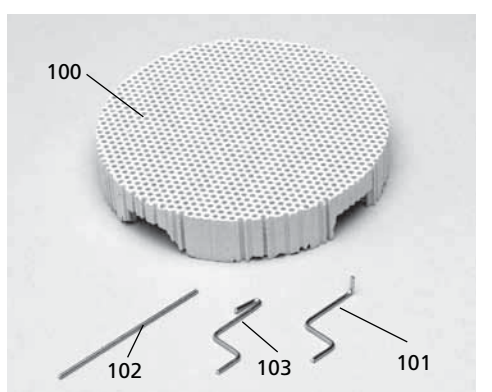

- 100 Support de cuisson Programat
- 101 Tige métallique A
- 102 Tige métallique B
- 103 Tige métallique C

105 Clef USB 106 Capuchon de protection

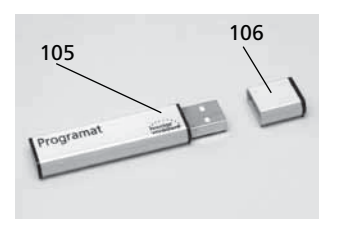

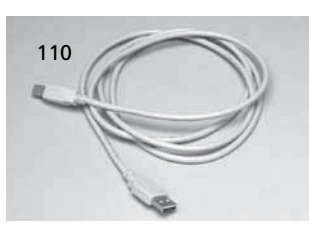

110 Câble USB

115 Grille de refroidissement des cylindres

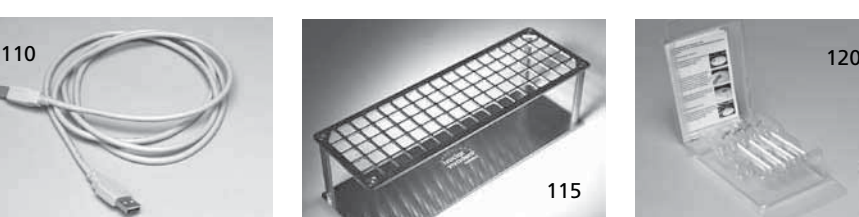

120 Set pour contrôle automatique de température 2  $-$  ATK 2

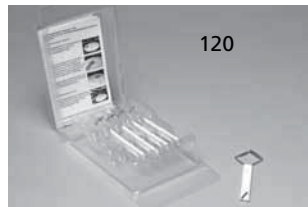

# 1. Introduction et explication des symboles

# **1.1 Préambule**

#### *Cher client*

Nous vous remercions d'avoir porté votre choix sur le Programat EP5000/G2. Il s'agit d'un four moderne destiné au laboratoire de prothèse dentaire.

L'appareil a été conçu selon des règles répondant à l'état actuel de la technique. Néanmoins, une manipulation non appropriée peut endommager l'appareil et le rendre dangereux pour l'utilisateur. Veuillez donc respecter les consignes de sécurité et lire attentivement le mode d'emploi.

Nous vous souhaitons beaucoup de succès avec votre EP 5000/G2.

### **1.2 Introduction**

Les symboles indiqués dans le mode d'emploi vous permettent de retrouver facilement les points importants et ont la signification suivante :

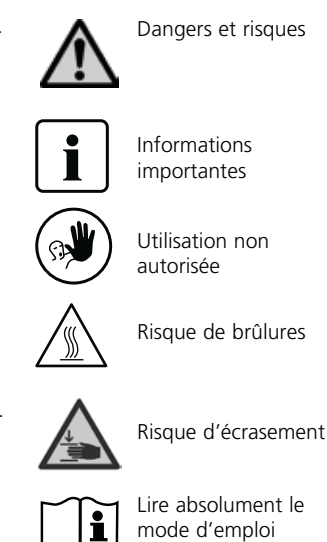

# **1.3 Indications relatives au mode d'emploi**

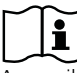

Appareil concerné : Programat EP 5000/G2 Groupe ciblé : prothésistes dentaires, personnel qualifié travaillant dans les laboratoires de prothèse dentaire

Ce mode d'emploi permet une utilisation sûre, appropriée et économique du four Programat EP 5000/G2.

En cas de perte du mode d'emploi, une copie peut être commandée auprès du service après-vente Ivoclar Vivadent ou être téléchargée sur le site www.jvoclarvivadent.com/ downloadcenter.

# **1.4 Information concernant les différentes normes de tension**

L'appareil est disponible avec différentes normes de tension :

– 110–120 V / 50–60 Hz – 200–240 V / 50–60 Hz

Dans le mode d'emploi, le four est présenté avec une tension de 200–240 V.

Veuillez noter que la plaque d'identification présentée sur les photos peut être différente de celle de votre appareil, car plusieurs normes de tension sont proposées.

# 2. La sécurité avant tout

La lecture de ce chapitre et le respect de ses consignes sont obligatoires pour toutes les personnes travaillant avec le Programat EP 5000/G2 ou exécutant des travaux de maintenance ou de réparation sur l'appareil.

# **2.1 Utilisation appropriée**

Le Programat EP 5000/G2 est exclusivement destiné à la cuisson et/ou la pressée des céramiques dentaires et doit être utilisé uniquement à cet effet. Tout autre usage, tel que la cuisson de produits alimentaires ou de tout autre matériau, est considéré comme inapproprié. Le fabricant décline toute responsabilité en ce qui concernerait des dommages résultant d'une utilisation inappropriée de l'appareil, et seul l'utilisateur en assume le risque.

Une utilisation appropriée comporte également :

- l'observation des instructions, des directives et des consignes mentionnées dans le présent mode d'emploi
- l'observation des instructions, des directives et des consignes mentionnées dans le mode d'emploi du matériau utilisé
- le fonctionnement de l'appareil dans le cadre des conditions stipulées en matière d'environnement et de fonctionnement (cf. chapitre 9)
- l'entretien correct du EP 5000/G2

**2.1.1 Dangers et risques**  Ne pas retirer la tête du four de la base tant qu'elle y est encore reliée avec le câble de chauffe. **2.1.2 Dangers et risques**  Veiller à ce qu'aucun liquide ni objet quelconque ne parvienne dans l'appareil. **2.1.3 Utilisation non autorisée**   $\Omega$ Pour ne pas gêner la fermeture de la tête, ne pas placer les supports de cuisson en dehors de la table de cuisson. **2.1.4 Utilisation non autorisée**  Ne jamais poser d'objets sur la tête du four ou les évents de refroidissement. Veiller également à ce qu'aucun liquide ni objet quelconque ne parvienne dans les évents d'aération, ceci pouvant provoquer une décharge électrique. **2.1.5 Dangers et risques**  Ne jamais charger à la main les objets à cuire dans la chambre de chauffe, car il y a un risque de brûlure. Utiliser la pince spéciale prévue à cet effet (accessoire). Ne jamais toucher la surface chaude de la tête du four, car il y a un risque de brûlure. Veuillez également respecter la signalisation sur l'appareil.

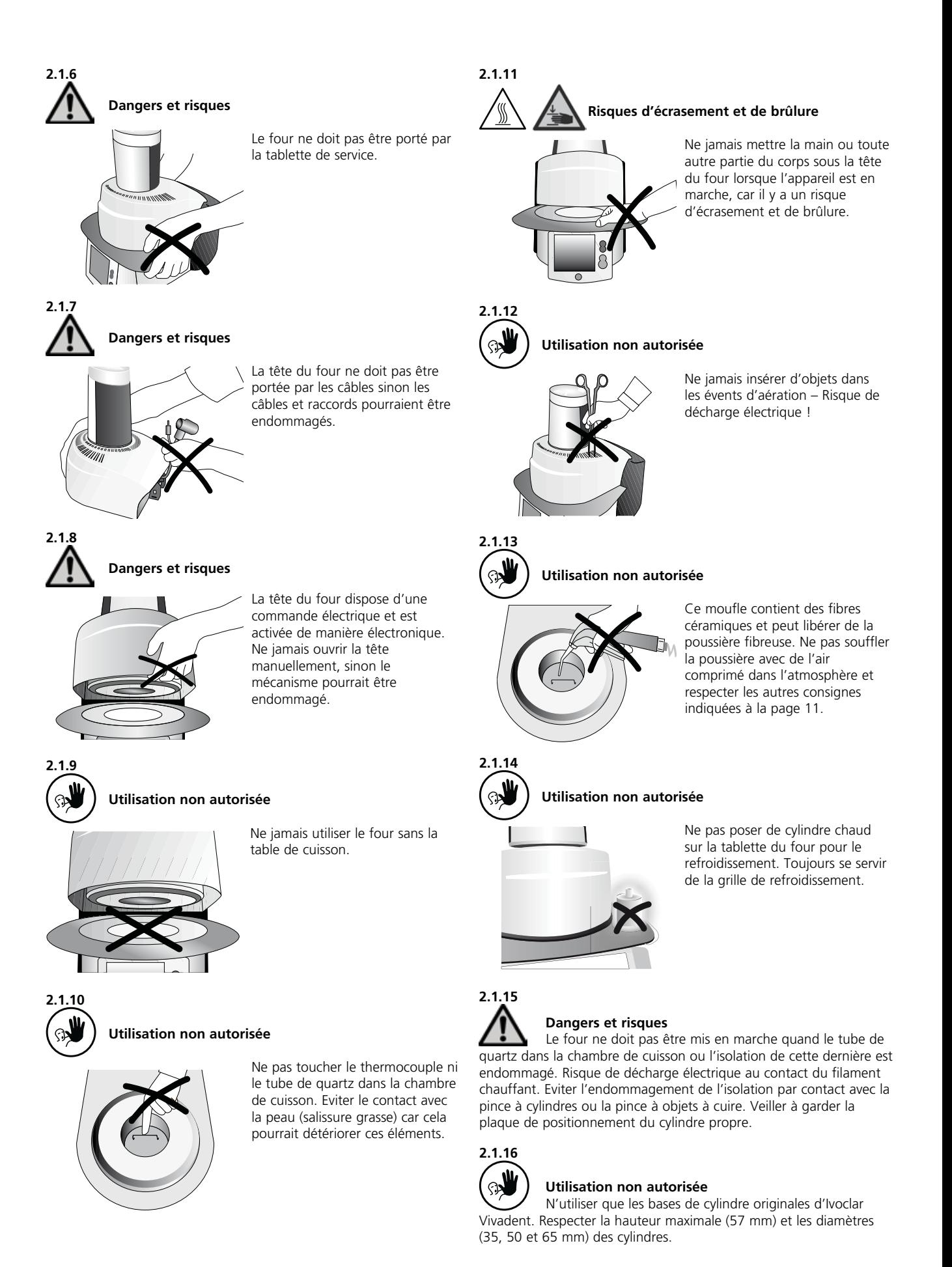

### **2.2 Consignes en matière de sécurité**

Cet appareil a été construit selon la norme EN 61010-1 et a quitté l'usine en parfait état technique de sécurité. Pour préserver cet état et garantir un fonctionnement sans risque, l'utilisateur devra respecter les remarques et les recommandations contenues dans ce mode d'emploi :

- Poser le four sur une table résistant au feu (respecter les prescriptions nationales, par ex. la distance avec des produits ou objets inflammables).
- Veiller à ne pas obstruer les évents d'aération situés à l'arrière du four.
- Pendant son fonctionnement, ne pas toucher les pièces du four soumises à une forte chaleur. Risque de brûlure !
- Nettoyer le four en utilisant seulement un chiffon sec ou légèrement humide. Eviter l'emploi de détergent. Débrancher l'appareil avant son entretien.
- Pour tout envoi, utiliser l'emballage d'origine.
- Laisser refroidir l'appareil avant de l'emballer pour l'envoyer.
- L'utilisateur doit se familiariser en particulier avec les recommandations et les conditions de fonctionnement pour éviter tout dommage du matériel ou corporel. Tous recours en responsabilité et en garantie deviennent caducs dans le cas de dommages résultant d'une mauvaise manipulation et/ou d'une utilisation non conforme.
- Avant la mise en route de l'appareil, il faut s'assurer que la tension de fonctionnement de l'appareil corresponde bien à la tension du secteur.
- La prise de courant au secteur doit être équipée d'un disjoncteur de sécurité pour courant différentiel (FI).
- Le four doit être branché dans une prise de courant munie d'une borne de mise à la terre.
- Avant d'effectuer le réglage, l'entretien, la réparation ou le remplacement de pièces, couper l'alimentation électrique si l'ouverture du four s'avère nécessaire.
- Si toutefois un réglage, un entretien ou une réparation sur l 'appareil ouvert et sous tension s'avère inévitable, seul un personnel spécialisé et familiarisé avec les dangers éventuels sera en mesure de le faire.
- Après les travaux d'entretien, les contrôles de sécurité (résistances à haute tension, contrôle de la terre) sont à effectuer.
- S'assurer que seuls des fusibles du modèle indiqué et correspondant à l'intensité du courant sont utilisés.
- L'appareil présente un risque :
	- s'il a des dommages apparents,
	- s'il ne fonctionne plus, – s'il a été stocké dans des conditions défavorables pendant une longue période.

 Dans ce cas, il doit être débranché afin d'éviter tout fonctionnement involontaire.

- Utiliser uniquement les pièces détachées d'origine.
- Pour garantir un bon fonctionnement, respecter une température d'utilisation comprise entre +5°C et +40°C.
- Si l'appareil a été stocké à très basse température ou dans une atmosphère très humide, la tête doit être ouverte et l'appareil séché ou laissé à température ambiante pendant environ 1 heure (sans le brancher au réseau).
- L'appareil a été testé pour une utilisation à des altitudes jusqu'à 2000 m au-dessus du niveau de la mer.
- Le four ne doit être utilisé que dans un endroit fermé.
- Ne pas brancher l'appareil sur une rallonge électrique.
- En insérant et en sortant le cylindre, veiller à ne pas endommager l'isolation de la chambre de cuisson.
- Il y a un risque de brûlure avec la tablette de service si l'appareil est utilisé en permanence en mode pressée (température de service =  $700^{\circ}$ C).

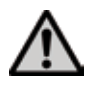

 Toute interruption du fil de protection terre à l'intérieur ou à l'extérieur de l'appareil ou le détachement du fil de protection terre peut représenter un danger pour l'utilisateur en cas de panne. Une interruption volontaire n'est pas admise. Aucun matériau duquel s'échapperaient des gaz toxiques ne doit être cuit.

#### **Avertissement pour le démontage du moufle de chauffe**

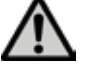

 Ce produit contient des fibres céramique et peut libérer de la poussière fibreuse. Cette poussière s'est avérée cancérigène au cours de tests effectués sur des animaux.

Le moufle de chauffe ne doit être démonté que par une service après-vente agréé. Des information relatives aux données sécurité sont également disponible auprès de votre service après-vente.

#### **Mise en garde**

**L'isolation thermique de la chambre de cuisson de cet appareil est composée de fibres céramiques réfractaires, qui peuvent présenter un risque cancérigène si elles sont agitées ou inhalées. Une irritation de la peau, des yeux et des voies respiratoires est possible si l'isolation est fissurée ou endommagée.** 

#### **Traitement des déchets :**

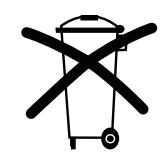

L'appareil ne doit pas être jeté avec les ordures ménagères. L'appareil usagé doit être recyclé conformément aux directives européennes. Vous trouverez de plus amples informations sur le traitement des déchets sur la page d'accueil du site Ivoclar Vivadent.

# 3. Description de l'appareil

## **3.1 Composants**

Le four Programat EP 5000/G2 se compose des éléments suivants :

- la base du four avec l'électronique
- la tête du four avec la chambre de cuisson et le dispositif de pressée
- la plaque de positionnement
- la tablette de service
- le câble d'alimentation secteur et tuyau de la pompe à vide
- la pompe à vide (accessoire)

# **3.2 Endroits dangereux et dispositifs de sécurité**

Description des endroits dangereux sur le four :

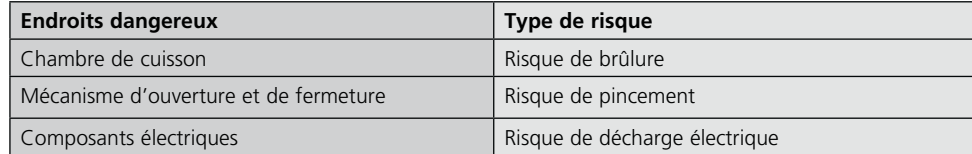

Description des dispositifs de sécurité du four :

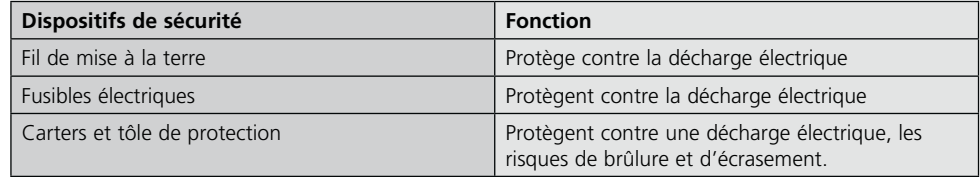

# **3.3 Description du fonctionnement**

La chambre de cuisson peut atteindre une température maximale de 1200°C. Elle est conçue de façon à ce que le vide puisse y être créé au moyen d'une pompe à vide. La pression requise pour le processus de pressée est générée par le dispositif de pressée. Les programmes de cuisson/ pressée sont contrôlés électroniquement à l'aide du logiciel correspondant. De plus, une comparaison constante entre la température de consigne et la température réelle est réalisée.

## **3.4 Accessoires (non compris dans la présentation)**

- set de contrôle de température 2 (ATK 2)
- set d'accessoires du Programat (supports de cuisson Programat, support de cuisson "K", set de contrôle de température 2 (ATK 2))
- pompe à vide

# 4. Installation et première mise en service

#### **4.1 Déballage et contrôle de la livraison**

Le concept d'emballage présente les avantages suivants :

- emballage réutilisable
- un système de fermeture avec une poignée intégrée
- une protection de transport idéale grâce à des cales en polystyrène
- déballage facile
- l'emballage se compose de plusieurs modules

Déballer les éléments et placer l'appareil sur une table appropriée. Veuillez respecter les instructions sur l'emballage extérieur.

Le four ne possède pas de poignées de transport spéciales. Le saisir à la base pour le soulever.

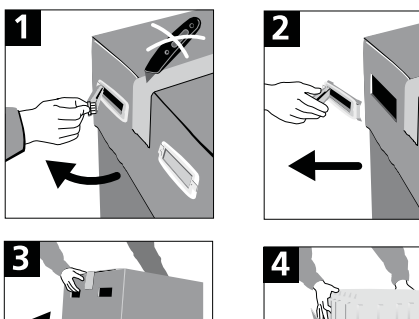

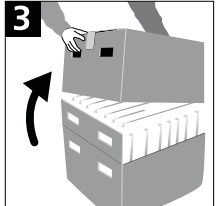

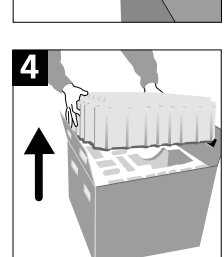

Contrôler l'intégralité de la livraison (cf. Présentation au chapitre 9) et la présence éventuelle d'avaries de transport. Si des éléments manquent ou sont endommagés, veuillez contacter le service aprèsvente.

#### **Emballage et envoi des composants individuels :**

L'emballage du four EP 5000/G2 garantit un envoi simple et sûr des composants individuels si vous utilisez les deux cales appropriées. Rabattre ensuite les attaches latérales et assembler les deux parties de l'emballage à l'aide des deux poignées de transport. L'emballage peut être jeté aux ordures ménagères.

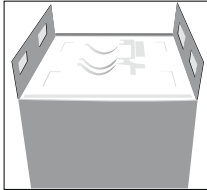

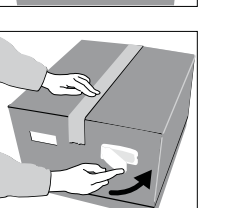

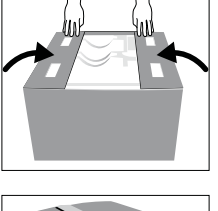

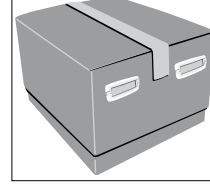

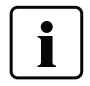

 Nous recommandons de conserver l'emballage pour d'éventuels transports.

# **4.2 Choix de l'emplacement**

Les pieds en caoutchouc du four doivent reposer sur une surface plane. Ne pas placer le four à proximité de radiateurs ou de toute autre source de chaleur. Par ailleurs, laisser suffisamment d'espace entre le mur et l'appareil pour assurer une circulation d'air.

Placer le four à une distance suffisamment importante de l'utilisateur, la tête du four dégageant de la chaleur à l'ouverture.

**L'appareil ne doit pas être utilisé et placé dans un endroit où il existe un risque d'explosion.**

# **4.3 Montage**

Contrôler si la tension indiquée sur la plaque d'identification (19) correspond avec la tension du réseau. Si ce n'est pas le cas, ne pas brancher l'appareil.

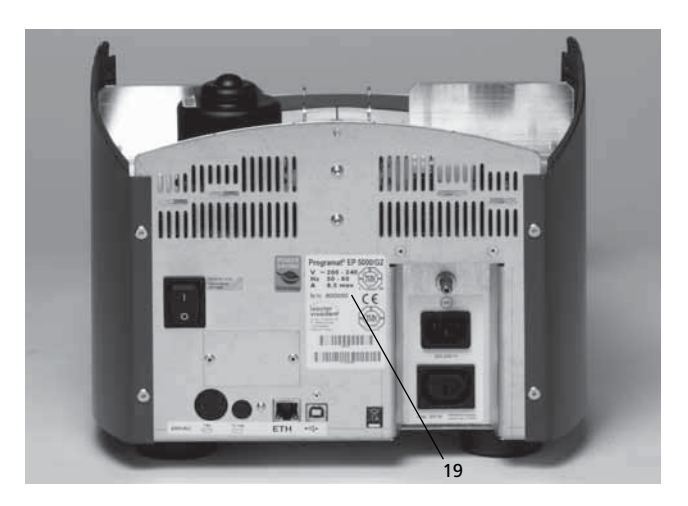

#### **Etape 1: Montage de la tablette de service (34)**

Retirer les deux vis de fixation (35), ainsi que le joint silicone (47) pour la tablette de service (34).

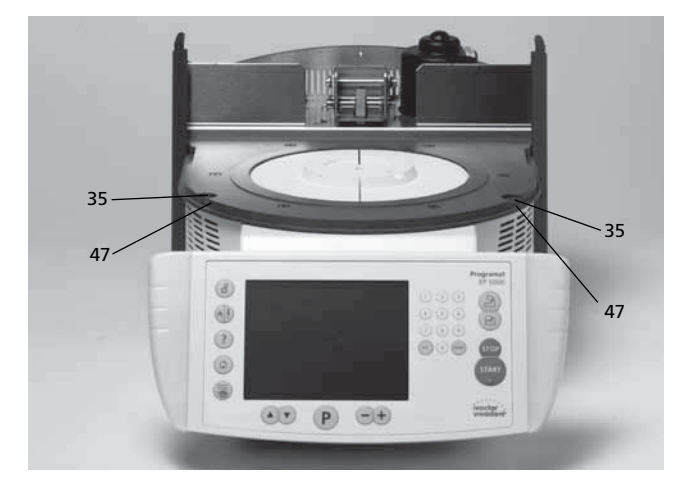

Poser la tablette de service (34) sur la plaque supérieure (7). Veiller à ce que la tablette de service (34) repose correctement sur la plaque supérieure  $(7).$ 

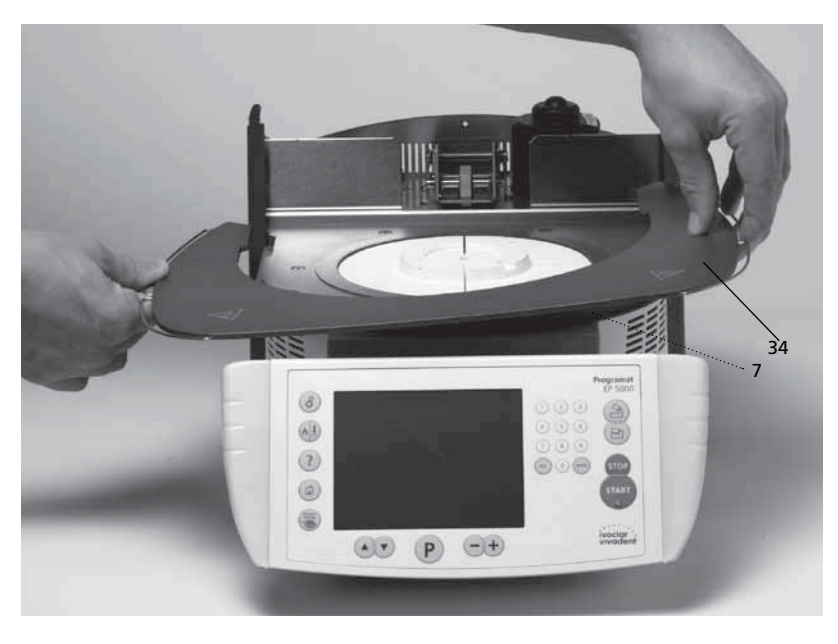

Stabiliser la tablette de service (34) à l'aide des deux vis de fixation (35), munies de leur joint silicone (47).

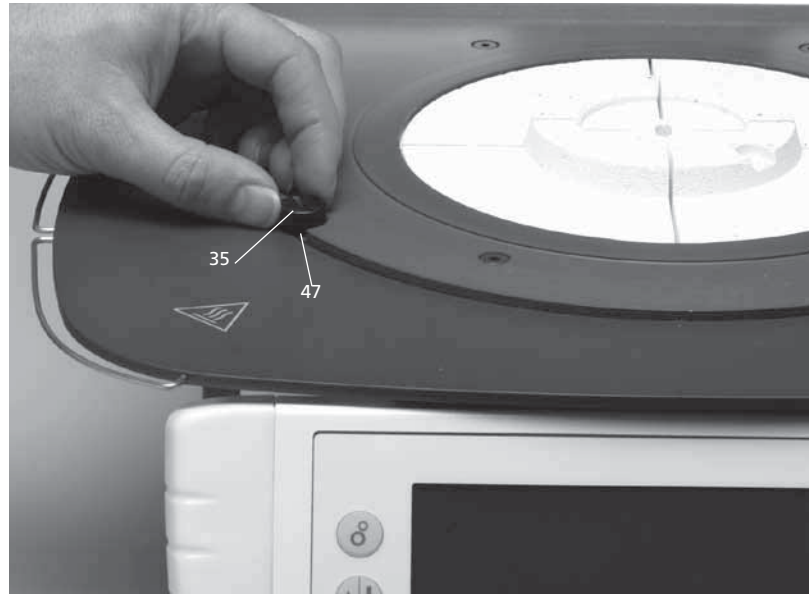

# **Etape 2:**

**Montage de la tête du four**

Le plus simple est de monter la tête du four complète (58) lorsque l'arrière du four se trouve face à l'utilisateur. Soulever des deux mains la tête du four (voir photo) et la positionner délicatement sur le support (43).

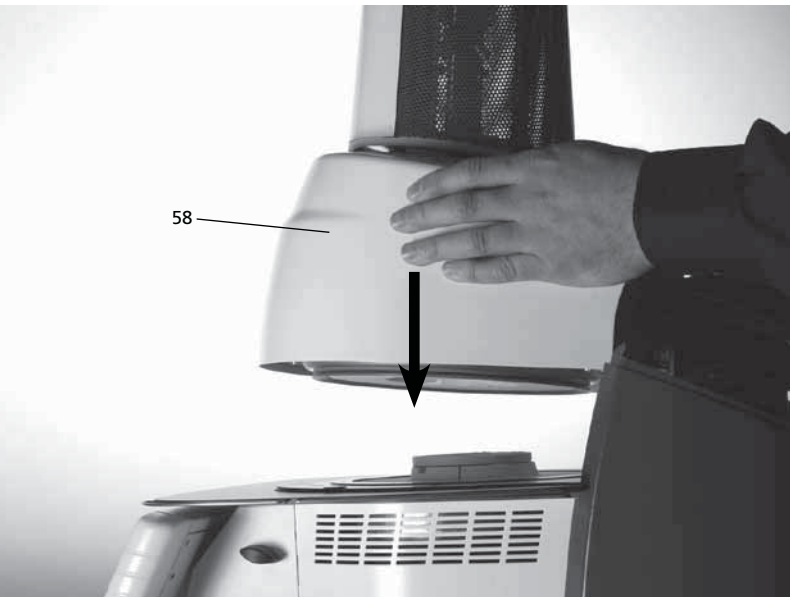

Veiller à ce que le repère de montage de la tête du four (41) coïncide bien avec le repère de montage de la base du four (42).

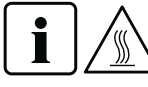

 Veiller à ce que le support de la table de cuisson (48) ne soit pas endommagé lors du montage de la tête du four.

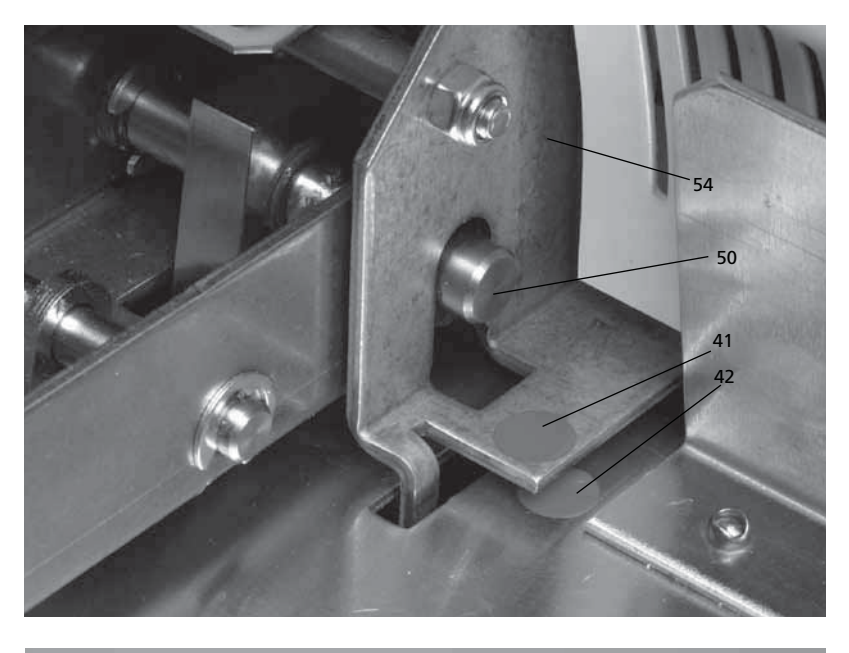

**Etape 3: Mise en place de la plaque de positionnement (5) pour les cylindres**  La plaque de positionnement (5) peut alors être posée sur son support (48).

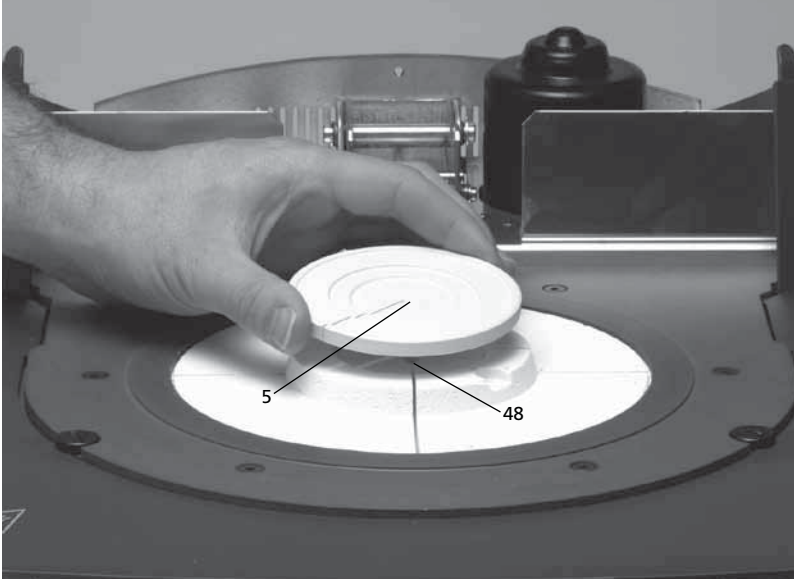

### **Etape 4:**

# **Etablir les branchements**

Relier ensuite les câbles de la tête du four avec la partie inférieure. Procéder de la façon suivante :

- insérer la fiche du thermocouple (26) (veiller à la bonne polarité)
- insérer la fiche de chauffe (28)
- insérer la fiche dispositif de pressée (60)

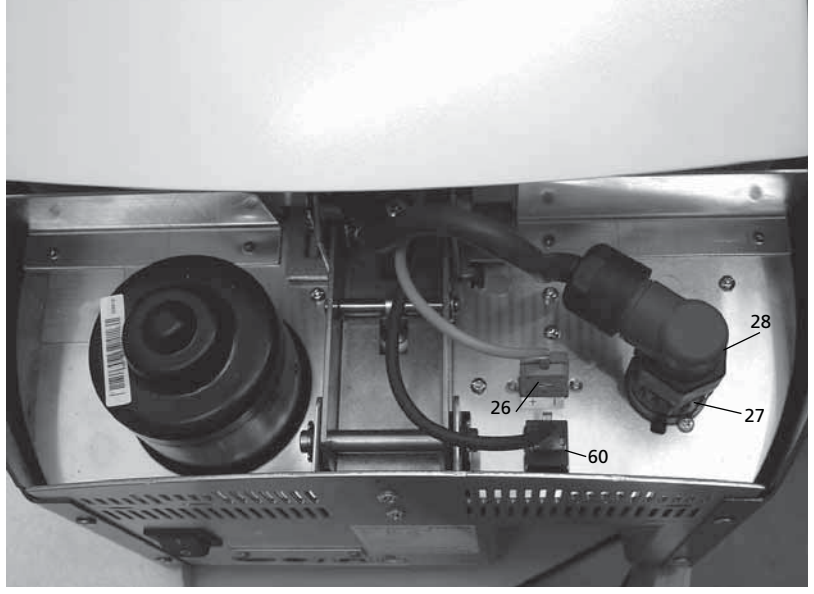

Mettre en place la fiche de chauffe (28) et la fixer en tournant le verrou (27).

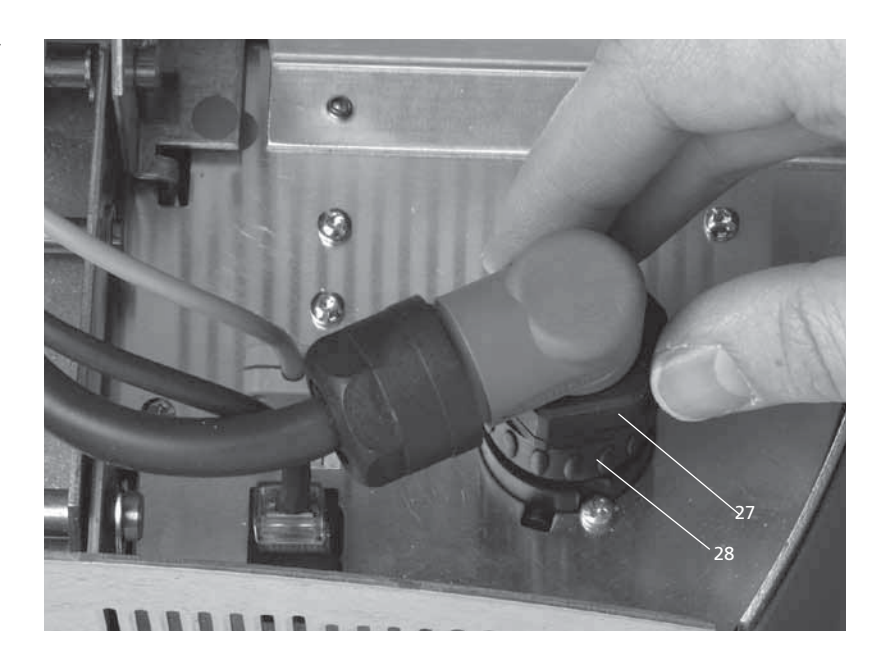

### **Etape 5 :**

### **Montage du capot de protection (36)**

Quand tous les câbles sont correctement reliés à la base du four, le capot de protection (36) peut être monté. Ce dernier doit ensuite être bloqué avec la vis de fixation (37).

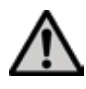

 L'appareil ne doit être mis en fonctionnement que lorsque le capot de protection est remonté.

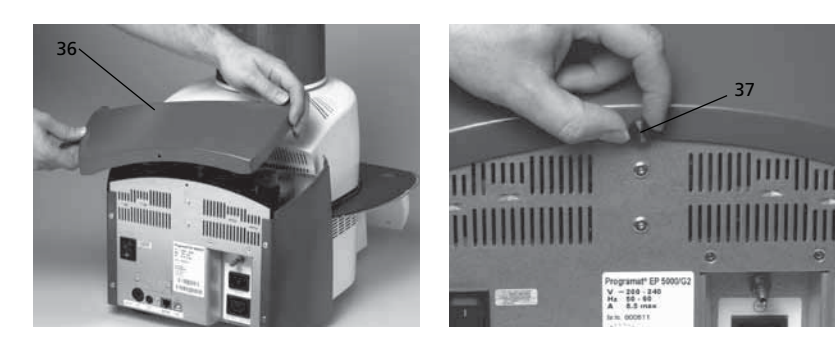

### **Etape 6 : Etablir les autres branchements**

#### *Branchement au réseau :*

Vérifier avant le branchement que la tension indiquée sur la plaque d'identification corresponde bien à la tension du secteur. Vous pouvez ensuite relier le câble secteur (16) à la prise de connexion  $(17)$ .

*Branchement de la pompe à vide* Introduire la fiche de la pompe à vide dans la prise de la pompe (18).

Nous recommandons d'utiliser la pompe à vide VP4 Ivoclar Vivadent, cette pompe étant spécialement adaptée à ce four de cuisson. Si une autre pompe est utilisée, respecter absolument la puissance maximale autorisée indiquée sur la plaque.

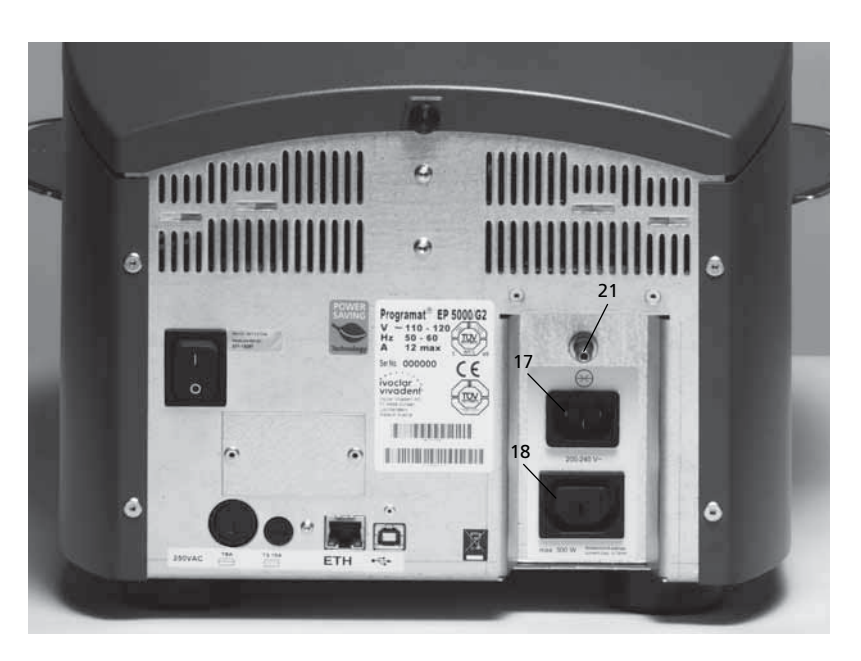

# **4.4 Démontage de la tête du four**

Avant de retirer le capot de protection (36), éteindre l'appareil et enlever le câble secteur (16) de la prise de connexion (17).

- 1. Dévisser la vis moletée (37) du capot de protection (36)
- 2. Enlever le capot de protection (36)
- 3. Débrancher la fiche du dispositif de pressée (60)
- 4. Retirer la fiche du thermocouple (26)
- 5. Retirer la fiche de chauffe (28)
- 6. Pousser avec le doigt sur le ressort à lame (32) et en même temps soulever la tête du four et la retirer.

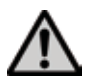

 Laisser refroidir la tête du four avant de la retirer (risque de brûlure).

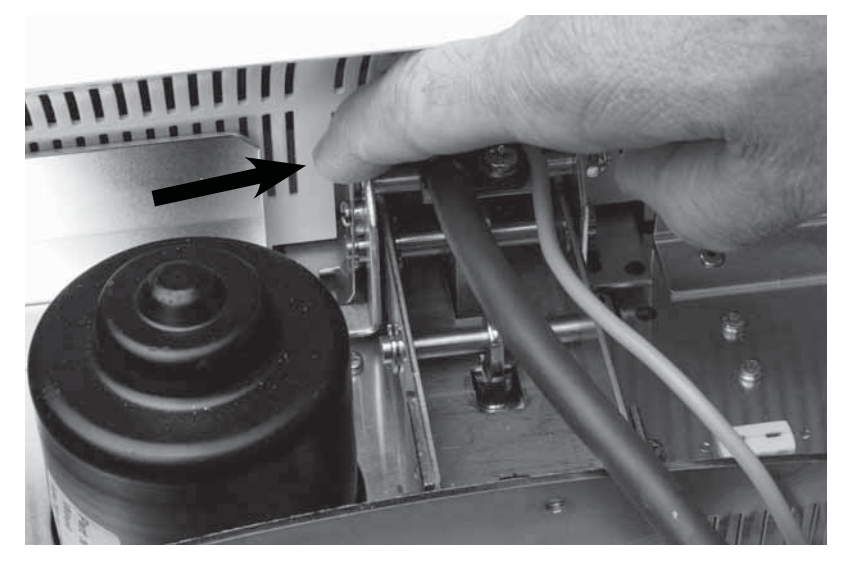

# **4.5 Première mise en service**

- 1. Relier le câble secteur (16) avec le réseau
- 2. Allumer l'appareil en activant le commutateur marche/arrêt (11) situé au dos de l'appareil en position I et raccorder la pompe à vide.

#### **4.5.1 Ecran de départ**

Directement après la mise en marche de l'appareil, l'affichage de départ apparaît pendant quelques secondes.

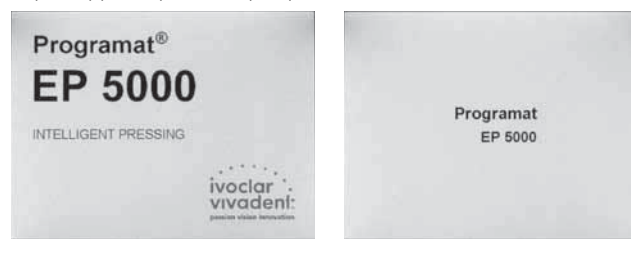

L'appareil procède alors à un auto-test (autodiagnostic). Pendant cette fonction, tous les composants du four sont soumis à un contrôle de fonction automatique. Au cours de cet auto-test, les affichages ci-après apparaissent sur le cadran :

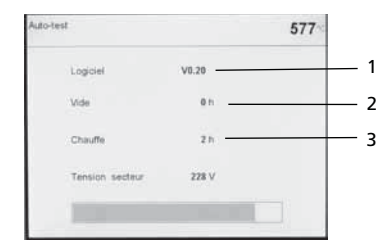

1 version du logiciel (Software)

- 2 affichage des heures de service de la pompe à vide
- 3 affichage des heures de cuisson

Si une erreur est constatée lors du contrôle, celle-ci est signalée sur l'écran.

### **4.5.2 Choix de la langue**

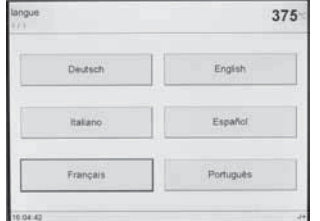

Lors de la première mise en route d'un appareil, le choix de la langue est proposé. En appuyant sur le bouton de la langue souhaitée, celle-ci est retenue et on passe au choix de l'unité de température. Ce réglage est mémorisé et n'apparaîtra plus au prochain démarrage.

#### **4.5.3 Choix de l'unité de température**

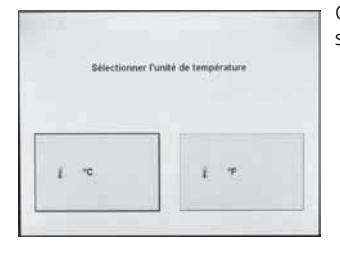

Choisir l'unité de température souhaitée.

#### **4.5.4 Réglage de la date**

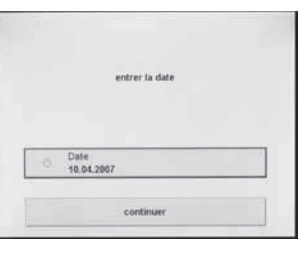

**4.5.5 Réglage de l'heure**

Temps<br>16:05:22

Entrer l'heure (heures, minutes, secondes).

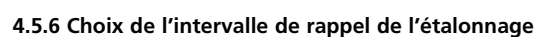

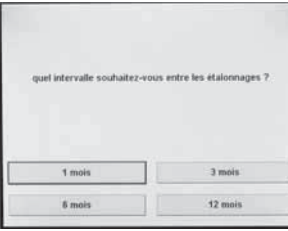

Vous pouvez définir ici dans quel espace de temps le prochain étalonnage de la température du four doit se faire. Des modifications ultérieures pourront être effectuées sous le point «Réglages étendus».

#### **Image de lancement ou première fenêtre sélectionnée (groupes de programmes)**

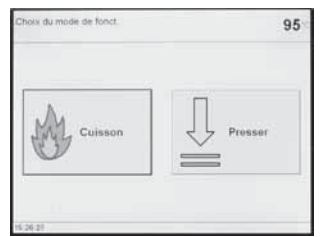

Quand la langue a été choisie, la première fenêtre apparaît à l'affichage.

# **4.6 Déshumidification**

Avant la 1ère cuisson, il est nécessaire de réaliser une déshumidification de la chambre de cuisson en utilisant le programme de déshumidification.

Entrer la date (jour, mois, année).

# 5. Fonctionnement et configuration

# **5.1 Introduction**

Le Programat EP5000/G2 est équipé d'un écran couleur avec rétroéclairage. Les différentes opérations se font à l'aide du clavier plastifié et de l'écran tactile.

Le four peut être programmé ou géré à l'aide des touches de données et de commande.

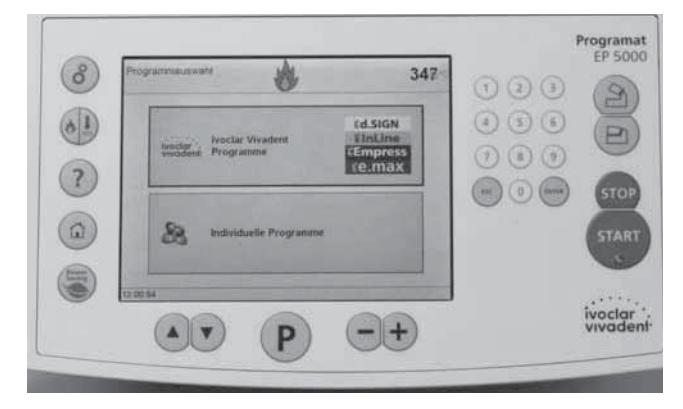

# **5.2 Explication de la fonction des touches**

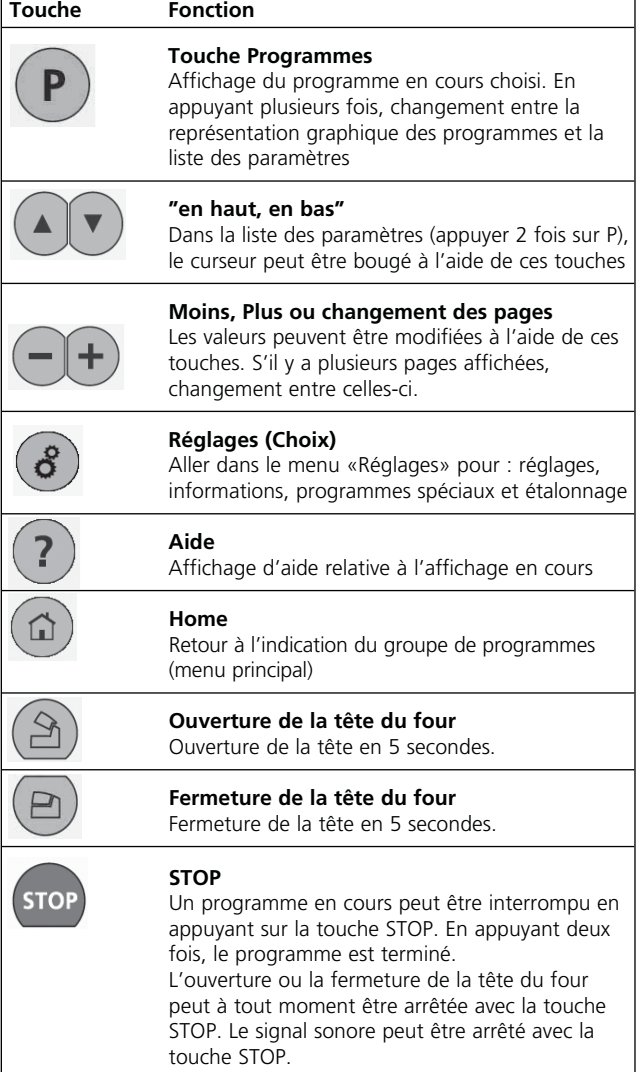

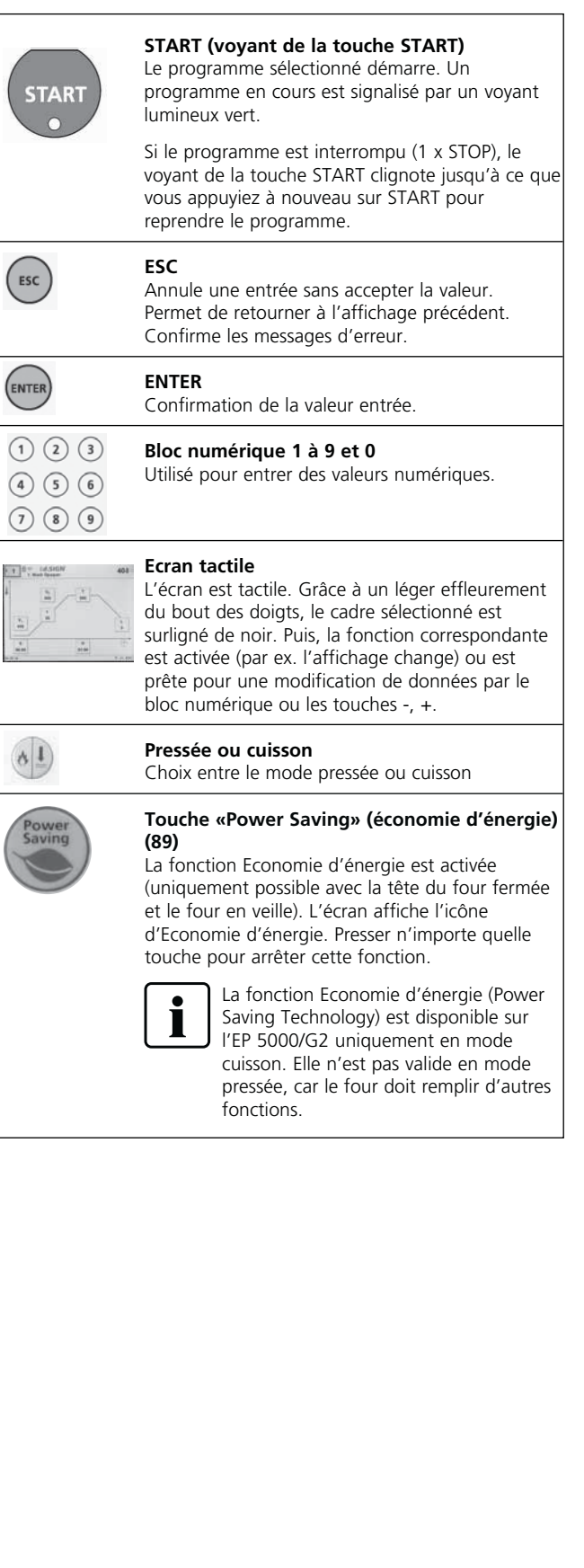

#### **5.3 Structure des programmes**

#### **5.3.1 Programmes de cuisson**

Tous les programmes de cuisson sont équivalents. Tous les paramètres peuvent être réglés dans chaque programme.

*a) Programmes de cuisson Ivoclar Vivadent pour les matériaux Ivoclar Vivadent* Les programmes Ivoclar Vivadent sont réglés au départ de l'usine avec les paramètres recommandés pour les matériaux Ivoclar Vivadent. Ces programmes sont verrouillés. Il est donc impossible d'écraser involontairement les paramètres.

 Le tableau des programmes (liste des paramètres) se trouve au chapitre 10.

 Toutefois, après déverrouillage, les paramètres peuvent être modifiés ou écrasés à tout moment si les programmes doivent être utilisés pour d'autres matériaux. Ainsi, ces programmes sont également disponibles pour l'utilisateur en tant que programmes libres.

*b) Programmes de cuisson individuels* Les programmes de cuisson individuels (au moins 500) peuvent être programmés librement.

#### **5.3.2 Programmes de pressée**

- *a) Programmes de pressée Ivoclar Vivadent pour les matériaux Ivoclar Vivadent* Au départ de l'usine, les programmes de pressée standards sont déjà entrés avec les paramètres recommandés pour chaque matériau, et ils ne peuvent pas être modifiés.
- *b) Programmes de pressée individuels* Les programmes de pressée individuels (20) peuvent être programmés librement.

### **5.4 Paramètres ajustables et plages de valeurs possibles**

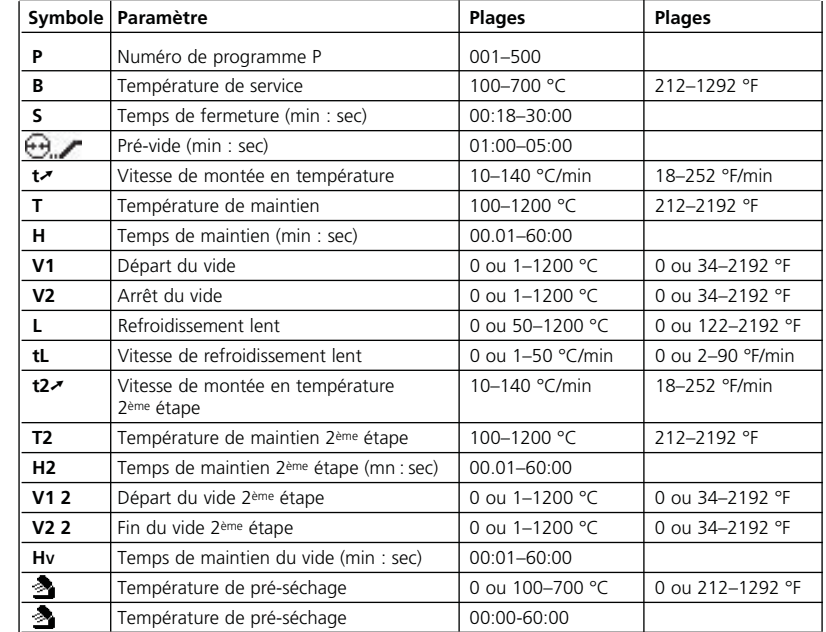

# **Contrôle automatique de compatibilité des paramètres**

Le four est équipé d'une fonction de contrôle automatique de compatibilité. Le contrôle des paramètres (par ex. T 960 mais L 1000) s'effectue à chaque démarrage de programme. Dans le cas de combinaisons de paramètres contradictoires, le programme s'arrête automatiquement et le numéro d'erreur correspondant s'affiche.

#### **Liste des paramètres**

**TSP** 

Dans cet affichage, on peut naviguer à l'intérieur de la liste grâce aux touches flèches (numéro de programme inclus). Une valeur numérique peut être directement entrée grâce aux touches –/+ ou avec le bloc numérique. Un paramètre sous forme de symbole ne peut être modifié qu'avec les touches –/+.

#### **Liste des paramètres – programme en 2 étapes**

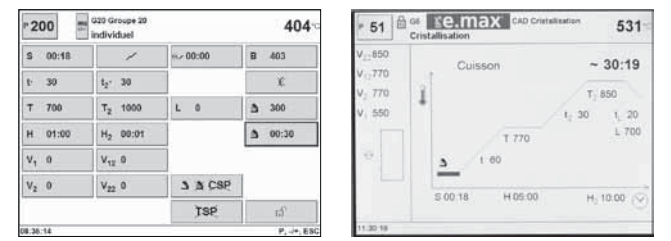

#### **TSP – Thermo Shock Protection (Protection contre les chocs thermiques)**

Fermeture dynamique de la tête du four

La fonction TSP protège le travail prothétique d'une température trop élevée au moment de la fermeture du four. La fonction TSP vérifie la température à l'intérieur de la tête du four au moment du démarrage du programme de cuisson. Si nécessaire, le parcours de fermeture est adapté à l'intérieur de la durée de fermeture S programmée. TSP n'est actif que si l'on n'a pas choisi un pré-séchage et si la température de la chambre de cuisson est trop élevée au moment du démarrage d'un programme. Par ailleurs, TSP ne fonctionne que si on utilise la température de service de B =  $403^{\circ}$ C, telle que prévue pour les matériaux Ivoclar Vivadent. Le fonctionnement de TSP est signalé sur l'écran par le symbole «TSP». En cas de démarrage d'un programme à une température réelle supérieure à 680°C, c'est un signalement d'erreur qui est donné.

#### **CSP – Cooling Shock Protection (Protection contre les chocs thermiques liés au refroidissement)**

S SCSP Ouverture en douceur de la tête du four.

La fonction CSP protège le travail prothétique d'un refroidissement trop rapide lors de l'ouverture, grâce à une procédure spéciale. De cette manière, les tensions dans les pièces prothétiques sont évitées. La séléction de la fonction CSP est indiquée par le symbole CSP sur l'écran de cuisson. Durant l'ouverture avec CSP, le symbole bleu clignote.

### **5.5 Réglages et informations**

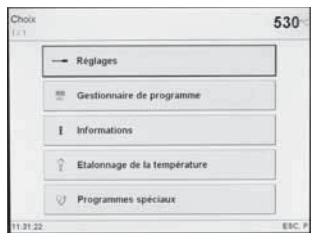

En appuyant sur la touche des roues dentées vous accédez à l'affichage des choix pour des réglages et informations. Il suffit d'appuyer sur la touche souhaitée pour obtenir un affichage en conséquence sur l'écran.

#### **5.5.1 Réglages**

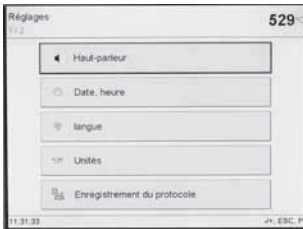

En appuyant sur une touche donnée on arrive sur l'affichage du groupe de réglages correspondant. On peut feuilleter dans les 2 pages à l'aide des touches  $-$  /  $+$ . En appuyant sur un bouton on active le champ de paramètres associé et le réglage peut être modifié à l'aide des touches  $-1$  +.

# $831 \blacktriangleleft$ )  $\blacksquare$

**Exemple : Haut-parleur**

En appuyant sur le bouton correspondant on active le champ de paramètres associé et on peut modifier le réglage actif  $\dot{a}$  l'aide des touches  $-\dot{}/+$ .

#### **Signal acoustique au début de la pressée**

Afin d'avertir l'utilisateur que le processus de pressée se met en route (le piston se déplace vers le bas), il est possible de faire retentir une musique. C'est la mélodie globale (exemple 3) qui est utilisée pour cela.

### **5.5.1.1 Réglage des unités**

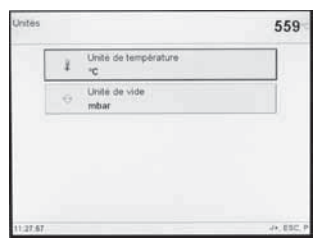

L'unité de température (°C/°F) et l'unité du vide (mbar/hPa) peuvent être sélectionnées via Choix – Réglages – Unités.

### **5.5.1.2 Enregistrement du protocole**

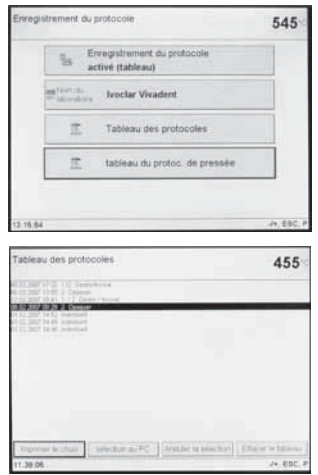

En appuyant sur le bouton «Enregistrement du protocole» celui-ci est marqué et peut être édité à l'aide des touches – / +. Si on a choisi «activé (tableau)» les paramètres des programmes utilisés sont enregistrés et mémorisés dans l'appareil. Si on a choisi «activé (tableau et imprimante)», le protocole est automatiquement imprimé si l'imprimante est branchée. En appuyant sur le bouton «Nom du laboratoire» le clavier est affiché et le nom du laboratoire peut être indiqué. Si on a choisi «activé (Tableau et PC)» le protocole n'est pas imprimé mais envoyé après chaque cuisson au logiciel du PC.

En appuyant sur le bouton «Tableau des protocoles», l'affichage correspondant apparaît. Le protocole souhaité peut être sélectionné avec les touches – / +, puis imprimé ou effacé.

#### **5.5.1.3 Configuration des affichages**

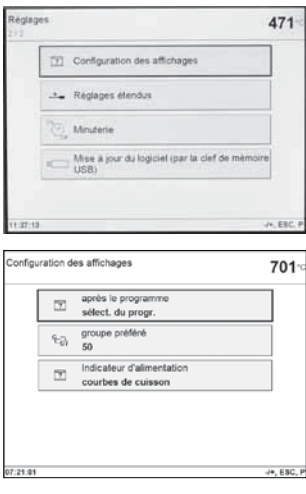

Dans l'affichage «Réglages», passer à la page 2/2 avec la touche + et choisir «Configuration des affichages». Sur le bouton supérieur on peut choisir  $\hat{a}$  l'aide des touches – / + quel affichage est souhaité après un programme de cuisson – soit l'affichage des paramètres du programme actuel, soit l'affichage du choix des programmes du groupe correspondant. Sur le bouton du bas on peut indiquer un numéro de groupe particulier. Ainsi on peut changer à l'aide de la touche 0 dans l'affichage du choix des programmes entre le groupe en cours et le groupe préféré.

Utiliser le bouton «préférences» pour choisir d'indiquer, après le démarrage du programme, soit la courbe de cuisson, soit le temps restant (voir chapitres 6.2.2 et 6.3.3)

#### **5.5.1.4 Réglages étendus**

Dans l'affichage «Réglages» passer à l'aide de la touche + sur la page 2/2 et choisir «Réglages étendus».

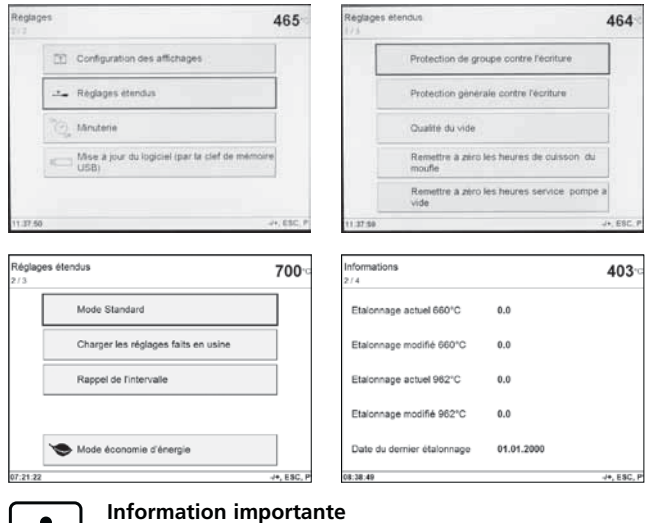

 Pour la plupart des «Réglages étendus», le code utilisateur (6725) est nécessaire.

Les réglages les plus importants pouvant être modifiés sous d'autres réglages sont décrits brièvement ci-après.

#### **Protection de groupe contre la modification**

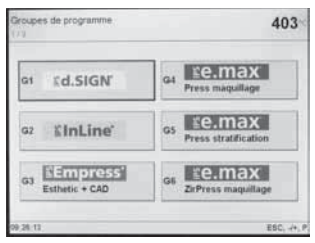

Cette fonction permet à l'utilisateur de protéger tout un groupe (10 programmes et nom du groupe). La protection est activée ou désactivée via un code choisi individuellement (1 à 4 positions). Si une protection est activée, le symbole de protection contre la modification apparaît à côté du groupe.

En désactivant la protection générale contre la modification (cf. souschapitre suivant), la protection de tous les groupes est ôtée. Cette fonction peut être utilisée aussi en cas d'oubli du code d'une protection individuelle.

#### **Protection générale contre la modification**

Elle permet d'autoriser ou d'interdire la modification les programmes de cuisson individuels (nom et paramètres).

#### **Qualité du vide (absolue)**

Définit la qualité du vide en (mbar/hPa), qui doit être atteinte par la pompe à vide au cours de la cuisson. Cette valeur est la base pour le calcul de la qualité du vide associée à un programme de cuisson (cf. chapitre 5.4 «Paramètres ajustables et plages de valeurs possibles).

#### **Remettre à zéro les heures de cuisson du moufle**

En cas de remplacement de la résistance de chauffe, il est possible de remettre à «0» le compteur du temps d'utilisation.

#### **Remettre à zéro les heures de service de la pompe à vide**

En cas de remplacement de la pompe à vide, il est possible de mettre le compteur de son utilisation à «0»

#### **Mode standard**

Evolution de la température conformément à la norme DIN «mesures d'assurance qualité pour l'étalonnage de fours de cuisson dentaires – 1ère partie : procédé de mesure dynamique avec thermocouple séparé».

#### **Recharger les réglages usine**

Retour de tous les réglages aux réglages d'usine (cf. chapitre 8.4).

#### **Intervalles de rappel**

Réglage des intervalles pour rappeler le prochain étalonnage ou la prochaine déshumidification.

#### **Touche «Power Saving» (Economie d'énergie) (96)**

La fonction Economie d'énergie est activée (uniquement possible avec la tête du four fermée et le four en veille). L'écran affiche l'icône d'Economie d'énergie. Presser n'importe quelle touche pour arrêter cette fonction.

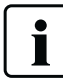

 La fonction Economie d'énergie (Power Saving Technology) est disponible sur l'EP 5000/G2 uniquement en mode cuisson. Elle n'est pas valide en mode pressée, car le four doit remplir d'autres fonctions.

#### **Ivoclar Vivadent**

Utilisable exclusivement par les service après-vente d'Ivoclar Vivadent.

#### **5.5.2 Gestionnaire de programme**

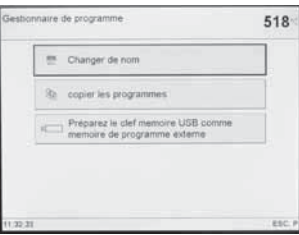

En appuyant sur le bouton «Gestionnaire de programme» l'écran ci-contre apparaît.

#### **5.5.2.1 Renommer le programme/groupe actuel**

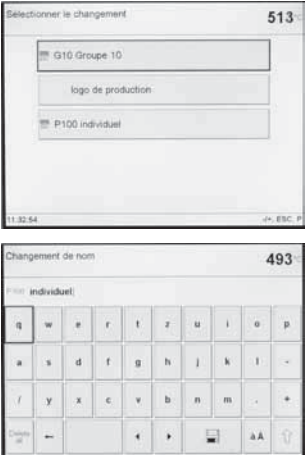

En appuyant sur le bouton «Changer de nom» l'écran cicontre apparaît. Il est maintenant possible de changer le nom du programme actuel ou le nom du groupe de programmes actuel. Si besoin, il convient au préalable d'ôter la protection contre la modification sous «Réglages – réglages étendus». En appuyant sur le cadre, le clavier apparaît. Le nouveau nom du programme ou du groupe de programmes peut maintenant être saisi à l'aide des touches du clavier ou du bloc numérique. La procédure peut être interrompue en appuyant sur le bouton ESC, ce qui rétablit l'ancien nom. Le

curseur clignotant peut être déplacé à l'aide des deux touches flèches. Le bouton «Effacer» permet de supprimer un signe à gauche du curseur et le bouton «Delete all» (tout effacer) l'intégralité de la désignation. Les modifications doivent être confirmées avec le bouton «Enregistrer». Avec le bouton inverseur on peut passer des majuscules aux minuscules et inversement. Pour changer entre caractères spéciaux et lettres normales, il convient d'actionner le bouton «Caractères spéciaux».

#### **5.5.2.2. Copier**

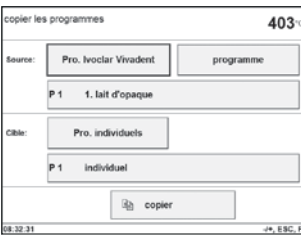

En appuyant sur le cadre «Copier les programmes», l'affichage ci-contre apparaît. Maintenant il est possible de choisir l'origine et la destination de la procédure de copie. Après sélection par effleurement du cadre souhaité, celui-ci est surligné de noir et peut être édité à l'aide des touches – / +

ou avec le bloc numérique. Si une clef USB est utilisée, un cadre supplémentaire apparaît.

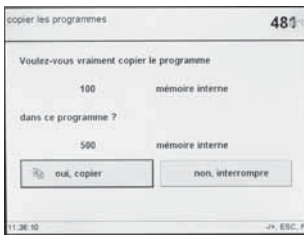

En appuyant sur le bouton «Copier» l'écran ci-contre s'affiche. En appuyant sur le cadre «oui, copier», la procédure est activée.

#### **5.5.2.3 Sauvegarder le programme de cuisson/le groupe de cuisson sur une clef USB**

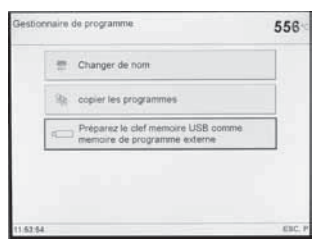

La plupart des clefs USB peuvent être utilisées comme mémoire de programmes. Il convient cependant au préalable de le configurer comme mémoire externe. Pour ce faire, brancher la clef USB sur l'appareil et sélectionner dans le «Gestionnaire de programmes» le point «préparer clef USB

comme mémoire externe». Choisir ensuite \Disque dur…\ et démarrer la procédure en ouvrant. Celle-ci est terminée lorsque la préparation de la clef USB est signalée sur l'écran.

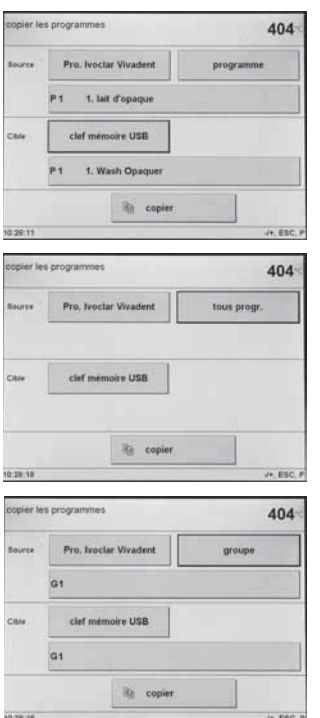

**5.5.3 Informations**

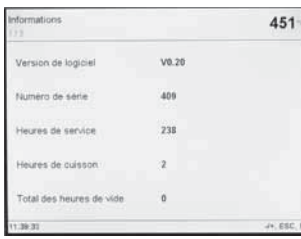

on peut stocker tous les programmes existant sur la mémoire interne de l'appareil. Appeler «Choix – Gestionnaire de Programmes – copier les programmes» et choisir à l'aide des touches + / – entre : • Tous les programmes • Programme (copier un seul programme)

Sur une clef USB ainsi préparée

- Groupe (copier un seul
- groupe) Une fois qu'une clef USB est

prête à fonctionner, en appuyant sur la touche «Home», l'écran de sélection de programme affiche un bouton supplémentaire permettant de choisir une clé USB.

Les 3 pages d'informations fournissent des indications sur la version actuelle du logiciel, le nombre d'heures d'utilisation, des réglages d'étalonnage et l'état de tous les dispositifs USB raccordés (imprimante, clef USB). Cette information permet aussi de contrôler si un dispositif USB a été reconnu par le Programat.

#### **5.5.4 Etalonnage**

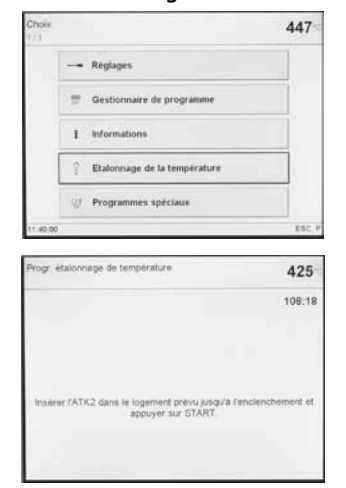

En appuyant sur le bouton «Etalonnage de la température», le programme d'étalonnage est automatiquement mis en route.

Se reporter aux indications du chapitre 7.4.

# **5.5.5 Programmes spéciaux**

Voir chapitre 7.3 pour plus d'information sur les programmes spéciaux.

# **5.6 Explication des symboles à l'écran 5.7 Explication des signaux sonores**

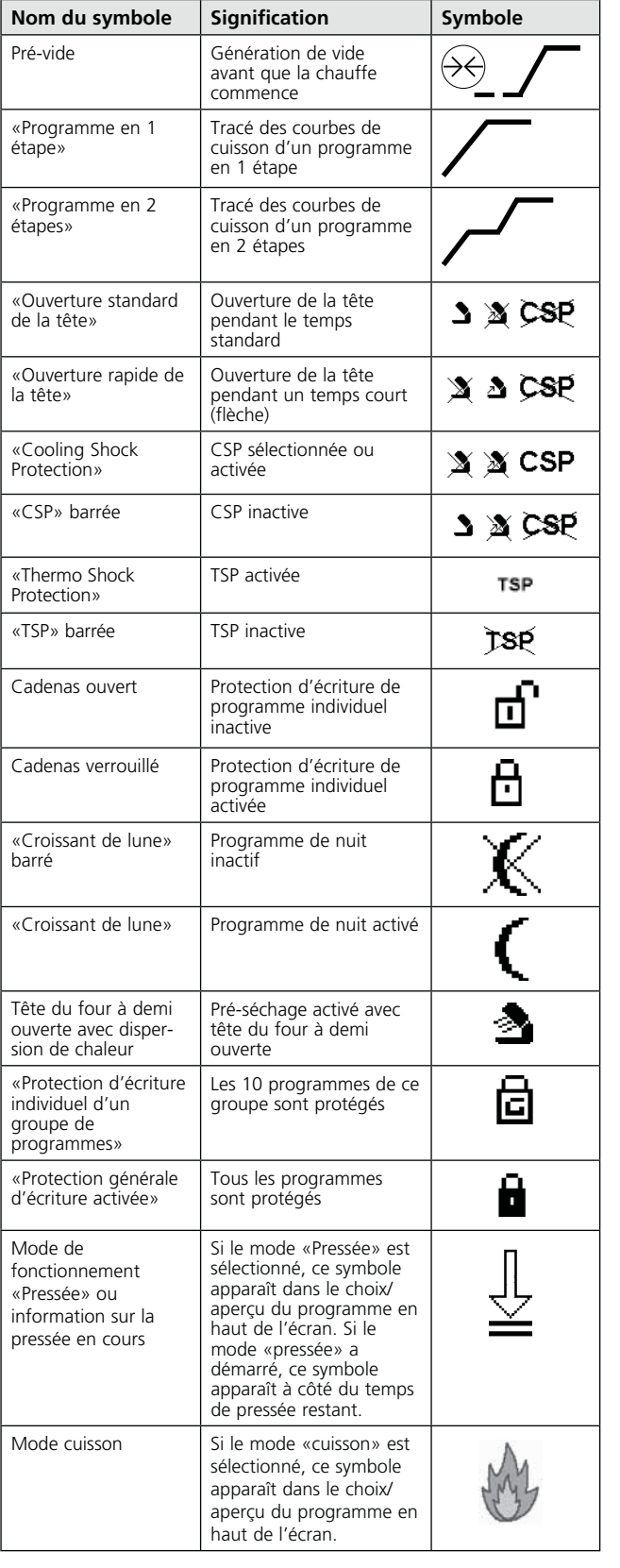

Le bip sonore et l'intensité réglés par l'utilisateur sont utilisés pour tous les signaux acoustiques.

Le signal sonore ne peut être interrompu qu'avec la touche STOP.

#### **1 Après la fin de l'autotest**

 Pour informer l'utilisateur que l'autodiagnostic automatique est terminé avec succès, la mélodie choisie retentit.

- **2 Tête du four ouverte et température en-dessous de 550°C / 1022°F** Pour informer l'utilisateur que la température de la tête du four ouverte est retombée en-dessous de 550°C / 1022°F, la mélodie choisie retentit (5 secondes). En d'autres termes, la température de la tête du four est suffisamment basse pour démarrer le programme suivant.
- **3 Tête du four ouverte et température en-dessous de 320°C / 608°F** Pour informer l'utilisateur que la température de la tête du four ouverte est retombée en-dessous de 320°C / 608°F, la mélodie choisie retentit.

 Si le premier signal sonore (10 secondes) n'est pas coupé avec la touche STOP, un deuxième signal retentit après 5 minutes (pendant 5 minutes). Ensuite, plus aucun signal sonore ne retentit. Si l'un des deux signaux sonores est coupé avec la touche STOP, le son est coupé immédiatement et il n'y aura plus de signal sonore indiquant que la tête du four est refroidie.

#### **4 En cas de messages d'erreur**

 Les messages d'erreur sont signalés par la «mélodie pour les erreurs» (bip ininterrompu). Le signal peut être coupé avec la touche STOP, alors que le message d'erreur reste visible. Si celui-ci est validé avec la touche ESC, le signal sonore est aussi interrompu.

# **5.8 Signalisation OSD**

Les parties latérales de l'unité de commande signalent les états les plus importants de l'appareil. Il s'agit des activités décrites ci-après :

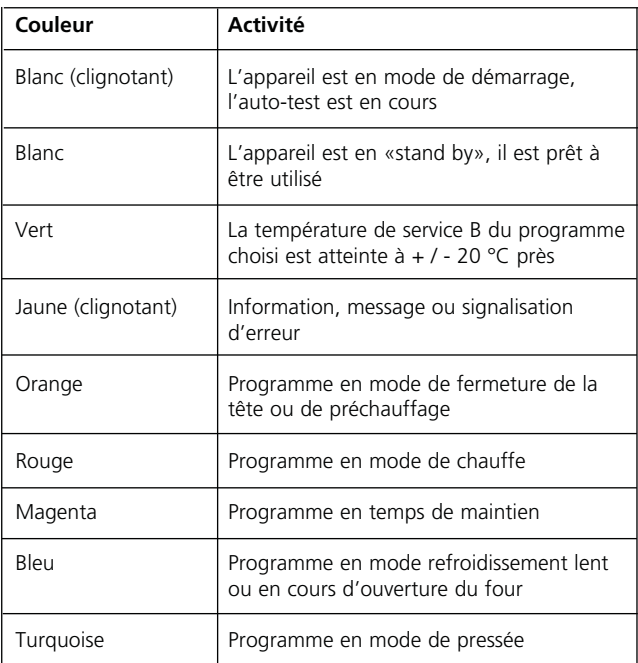

# **5.8.1 La procédure de démarrage**

Le démarrage de l'appareil est indiqué en blanc clignotant. Une fois la procédure de démarrage terminée, la signalisation OSD devient blanche ou verte.

# **5.8.2 Réglage de la luminosité**

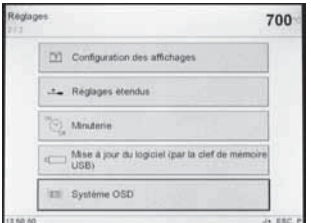

La luminosité peut être réglée en pas de 5 % dans le menu Réglages (système OSD).

### **5.8.3 Désactivation**

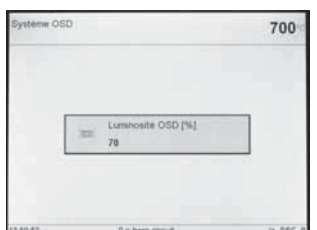

Pour désactiver la signalisation OSD, il faut régler la luminosité sur 0 %.

# 6. Utilisation pratique

L'utilisation pratique de l'appareil est décrite avec les programmes Ivoclar Vivadent et individuels.

# **6.1 Mise en marche / arrêt**

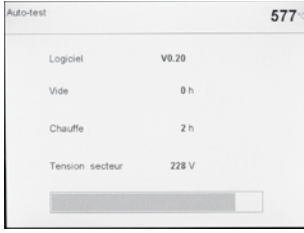

Placer le commutateur marche/ arrêt (11) sur la position "I". L'appareil procède à un test automatique. Au début, une information imagée apparaît. Puis apparaît une barre annonçant le pourcentage de test déjà réalisé. Veiller à ce qu'aucune manipulation ne soit réalisée sur l'appareil pendant ce temps.

#### **6.1.1 Menu principal**

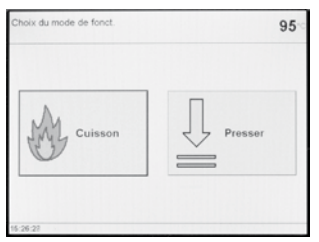

Si l'autotest s'est bien déroulé, on voit apparaître sur l'écran le menu de choix entre programmes de cuisson et programmes de pressée.

## **6.2 Programmes de cuisson**

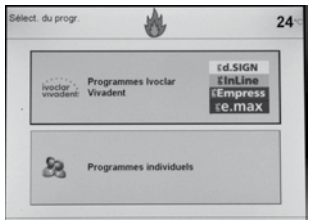

En effleurant la touche de l'écran on peut choisir le mode «cuisson». Dans le mode cuisson, on peut, grâce à la touche de fonction, choisir entre les programmes de cuisson Ivoclar Vivadent et les programmes de cuisson individuels.

#### **6.2.1 Liste des paramètres**

Le curseur (surlignage du cadre en noir) indique la fonction qui est momentanément activée. Le curseur peut être déplacé avec les touches «vers le haut», «vers le bas». Si le surlignage se trouve sur le bouton de programme, le programme désiré peut être choisi à l'aide de la touche + ou –. Le programme voulu peut également être entré à l'aide du bloc numérique. Confirmer avec «Enter».

#### *Programme en 1 étape*

En appuyant sur la touche P (70), on accède à la liste de paramètres. Dans cette liste, tous les paramètres sont représentés.

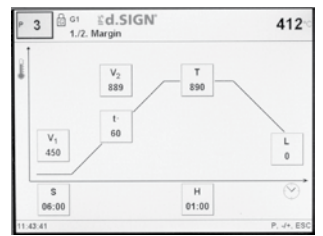

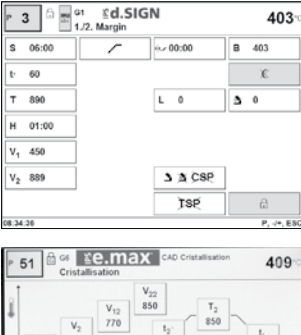

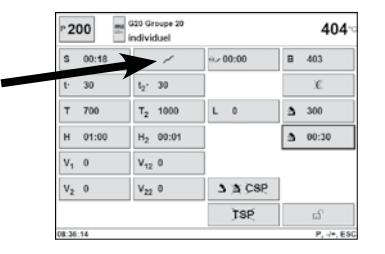

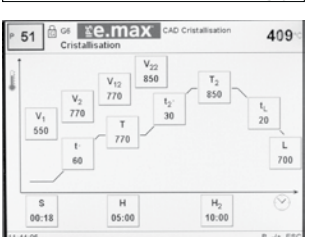

Si le curseur se trouve sur le «symbole en 1 étape», et que l'on veuille passer au symbole «en 2 étapes» en appuyant sur la touche + ou –, le programme passe alors en «2 étapes».

Si le curseur se trouve sur le symbole «en 2 étapes» et que l'on veuille passer au symbole «en 1 étape» en appuyant sur la touche + ou –, le programme passe alors en «1 étape».

#### **6.2.2 Image des courbes de cuisson**

Si le programme démarre avec la touche Start, l'image des courbes de cuisson apparaît ainsi que l'affichage de la qualité du vide.

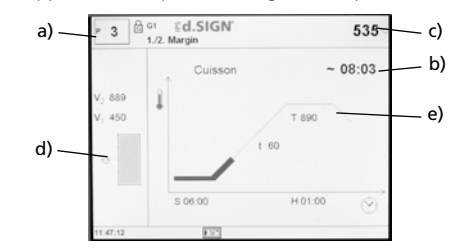

Les informations suivantes sont toujours représentées à l'image : a) numéro de programme

- b) affichage du temps restant
- c) température réelle
- d) affichage de la qualité du vide
- e) affichage du déroulement

Si l'on choisit un programme en 2 étapes, l'affichage s'affiche en 2 étapes.

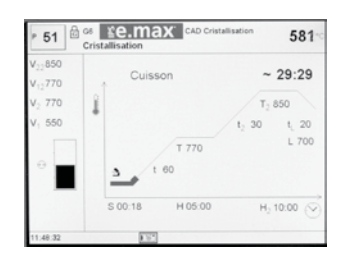

Lors d'une cuisson et grâce à la touche P, on peut à tout moment quitter la courbe de cuisson pour accéder à la liste des paramètres. Les paramètres ne peuvent être modifiés que lorsque le programme est arrêté ou en attente.

Le vide et tous les paramètres associés ne sont pas affichés si un programme sans vide est utilisé. De façon générale, seules les valeurs utiles sont affichées.

L'état de la procédure est affiché en couleur sur la courbe de cuisson :

- orange : le programme est en mode Fermeture de la tête du four ou en mode Préchauffage
- rouge : le programme est en mode Chauffe
- magenta : le programme est en mode Temps de maintien
- bleu : le programme est en mode Refroidissement lent, CSP ou Ouverture de la tête du four

#### **6.2.3 Affichage du compte à rebours**

Le compte à rebours s'affiche en appuyant sur le bouton «temps» sur l'écran de la courbe de cuisson.

Le compte à rebours indique le temps restant. Même à une distance éloignée, l'affichage des chiffre est large et centré sur l'écran. De plus, l'état d'avancement du programme est affiché en couleur sur la courbe de cuisson :

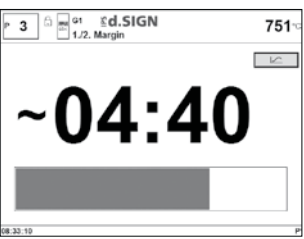

- orange : le programme est en mode Fermeture de la tête du four ou en mode Préchauffage
- rouge : le programme est en mode Chauffe
- magenta : le programme est en mode Temps de maintien
- bleu : le programme est en mode Refroidissement lent, CSP ou Ouverture de la tête du four

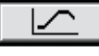

Pour revenir à l'affichage de la courbe de cuisson, appuyer sur le bouton «Courbe de cuisson».

#### **6.2.4 Procédure de cuisson avec un programme de cuisson d'Ivoclar Vivadent Etape 1:**

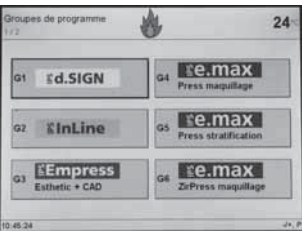

Choisir le groupe de programmes souhaité en appuyant sur le bouton correspondant (p. ex. IPS d.SIGN).

#### $rd.SIGN$ ₿ 540 1. lait d'opaque P6 glacar 2. opaque Margin Add-On  $1.2$ . Marci PS Add-On Mix 1:1 1./2 Dentin fincio P10 Add-Or

Sélectionner le programme voulu (p. ex. 1. lait d'opaque).

# **6.3 Programmes de pressée**

Le Programat EP 5000/G2 est spécialement adapté aux systèmes de matériaux d'Ivoclar Vivadent. De ce fait, les paramètres des différents programmes sont déjà mémorisés dès la sortie d'usine. Il suffit alors de choisir le programme du matériau à presser.

Les paramètres qui peuvent être adaptés individuellement sont les suivants :

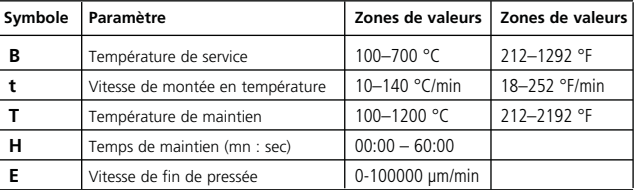

A l'aide de la touche «choix du mode de fonctionnement», on peut faire apparaître l'écran cicontre.

### **Etape 2:**

Ouvrir le four en appuyant sur la touche «Ouverture du four» (90) et poser l'objet à cuire sur son support dans le four.

#### **Etape 3:**

Appuyer ensuite sur la touche Start (73), le programme démarre. La diode apparaît en vert. Vous pouvez suivre le déroulement sur l'image de la courbe de cuisson.

#### **6.2.5 Procédure de cuisson avec un programme individuel Etape 1:**

Choisir un programme libre.

#### **Etape 2:**

- Pour modifier un paramètre, appuyer sur le cadre correspondant. Celui-ci est surligné de noir. La valeur choisie peut être entrée avec les touches +/– ou avec le bloc numérique.
- Chaque modification avec les touches +/– est acceptée et n'a pas à être validée.
- Si on entre une donnée avec le bloc numérique, la plage de valeurs des paramètres s'affiche sur la ligne la plus basse. Une entrée avec le bloc numérique est validée avec la touche ENTER (ou la touche P ou START).
- Si le curseur est situé sur l'un des paramètres V1, V2, Pré-vide ou L, et que la valeur réglée est 0, ce qui signifie que le paramètre n'est pas utilisé, il est signalé sur la ligne en bas de l'écran 0 = inactif (p.ex. L = 0 signifie que le refroidissement lent n'est pas activé)

#### **Etape 3:**

Appuyer ensuite sur la touche START (73), le programme démarre. Vous pouvez suivre le déroulement sur l'image de la courbe de cuisson.

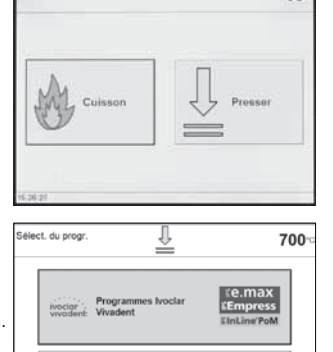

QR.

 $700$ 

Dans le mode pressée, on peut choisir entre les programmes de pressée Ivoclar Vivadent et les programmes de pressée individuels.

#### **6.3.1 Pressées avec programmes de pressée Ivoclar Vivadent**

 $8a$ 

ramme de pressée

En appuyant sur l'option «Programmes Ivoclar Vivadent» apparaît la première page des programmes de pressée Ivoclar Vivadent.

En complément aux programmes de pressée Ivoclar Vivadent (en mode «Standard»), certains matériaux peuvent aussi être pres-

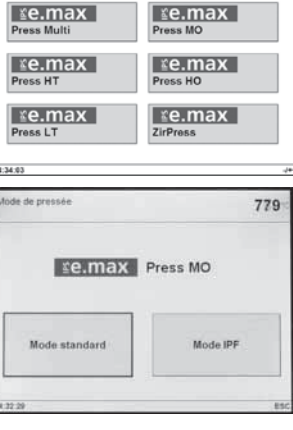

IJ

le du cylindre 700 EinLine PoM Press-on-Metal Mode standard

sés selon le nouveau mode IPF («Intelligent Press Function» = fonction intelligente de pressée) (cf. chapitre 6.3.3). Pour les matériaux qui sont éligibles pour le mode IPF, c'est l'écran ci-contre qui apparaît. Ensuite, on peut choisir la taille de

cylindre (100 g/200 g/300 g). Cette sélection a lieu aussi bien dans le cadre des programmes Ivoclar Vivadent standards que dans celui des programmes IPF (exemple: cylindre de 300 g pour IPS InLine PoM).

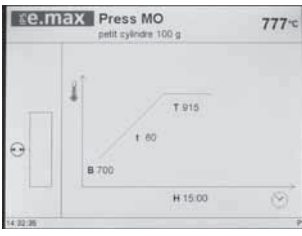

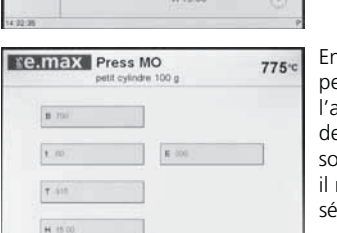

**EQ.Max** Press MO  $840<sup>o</sup>$  $716:17$ charitte **T D15** H 15 00

Ceci est l'affichage de veille («stand-by») pour un programme de pressée en mode standard.

En appuyant sur la touche P on peut alternativement choisir entre l'affichage de veille et l'affichage des paramètres. Les paramètres sont affichés pour information, il n'est pas possible de les sélectionner.

Affichage de fonctionnement au cours d'un programme de pressée en mode standard. Dès le début du processus de pressée, une flèche signale que le piston de pressée descend. On voit apparaître l'indication du temps total du cycle de pressée et en plus le chemin parcouru du piston depuis le début de la pressée (dans l'unité de mesure choisie).

#### **6.3.2 Pressées avec des programmes individuels**

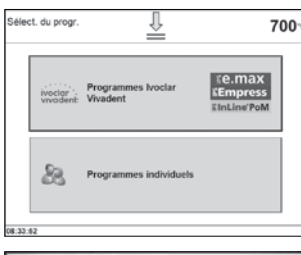

700 **D. Individu** i7 individuel 13 individua **UR Sectional and** .<br>4 indivi .<br>K. induse  $13.51:13$ 

 $\overline{\mathbf{11}}$ Individuell  $800x$  $T$  1000 **H** 00 10  $\overline{Q}$ 

individual

 $\tau$  and  $100$ 

H 00:10

 $700<sub>1</sub>$ 

ō

**B** 

Ä

Choisir dans le mode de pressée les programmes de pressée individuels.

Choisir un programme de pressée individuel.

Affichage de veille (stand-by) pour des programmes individuels de pressée.

En actionnant la touche P on peut alternativement choisir entre l'affichage de veille et l'affichage des paramètres. Les paramètres des programmes individuels peuvent bien entendu être sélectionnés et individualisés.

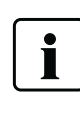

#### **Information importante**

 Pour la vitesse de fin de pressée nous recommandons de choisir p.ex. pour la technique de stratification une valeur de 300 μm/mn et pour la technique de maquillage une valeur de 150 μm/mn.

– l'indication d'une valeur plus grande (p.ex. vitesse de fin de pressée 300 μm/mn) a pour conséquence d'arrêter la pressée plus tôt

– l'indication d'une valeur plus faible (p.ex. vitesse de fin de pressée 100 μm/mn) prolonge le processus de pressée et l'arrête plus tard.

Pour les systèmes tout céramique d'Ivoclar Vivadent (IPS e.max, IPS Empress Esthetic), n'utiliser que les programmes de pressée Ivoclar Vivadent, spécialement prévus pour ces matériaux.

#### **6.3.3 Mode IPF – Intelligent Press Function (Fonction de Pressée intelligente)**

Avec ce mode de fonctionnement, un contrôle intelligent de la température permet de porter le cylindre mis en place de façon optimale à la température nécessaire pour la pressée. Par la même occasion, le temps jusqu'au début du processus de pressée est diminué d'environ 25 %, et la température du cylindre est homogénéisée. Pour cela, le four tient automatiquement compte de la tension réelle du secteur ainsi que de l'usure de la résistance de chauffe, et corrige, le cas échéant, la montée en température. Dans le mode IPF, seul une barre de progrès est affichée..

S'il existe un programme IPF pour un matériau donné, ceci est indiqué immédiatement après le choix du matériau. Il est alors possible de choisir entre le mode standard et le mode IPF.

Le mode IPF ne peut pas être sélectionné pour des programmes individuels.

En actionnant la touche P on peut alternativement choisir entre l'affichage de veille et l'affichage des paramètres. Les paramètres sont affichés pour information, il n'est pas possible de les sélectionner.

Affichage de fonctionnement au cours d'un programme de pressée en mode IPF.

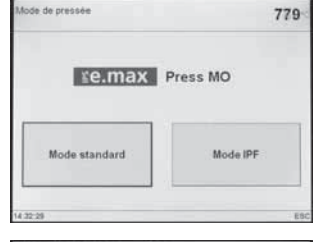

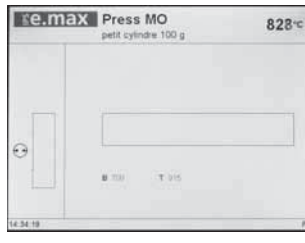

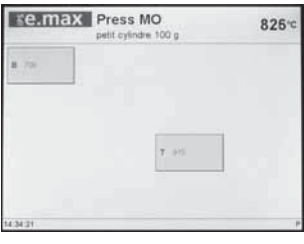

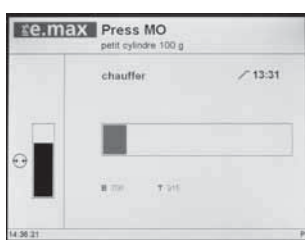

#### **6.3.4 Crack Detection System (Système de détection de fêlure du cylindre)**

Au cours d'une pressée, différents problèmes peuvent survenir. Le «Crack detection system» essaie de détecter ces problèmes au cours de la pressée, afin de pouvoir sauver l'objet prothétique ou le lingotin. La détection d'une fêlure du cylindre fait apparaître sur l'écran les messages n° 520, 521 et 522 et interrompt la pressée. En cas d'une telle information il convient de contrôler les points suivants :

- Vérifier le lingotin ou le choix du programme
- Les instructions pour la mise en place des tiges de pressée et pour la mise en revêtement ont-elles été effectuées conformément au mode d'emploi ?
- Vérifier que le cylindre a bien été centré dans le four et en particulier si la plaque de positionnement est propre. Vérifier aussi si la dimension du piston Alox est correcte et si celui-ci est propre
- Vérifier que le piston du four est bien fixé et non cassé
- Vérifier que la plaque de positionnement n'est pas cassée et qu'elle est propre
- Sinon, possibilité d'une défectuosité du dispositif de pressée veuillez contacter votre service après vente.

# **6.4 Autres possibilités et particularités de l'appareil**

### **6.4.1 Appel rapide d'un programme**

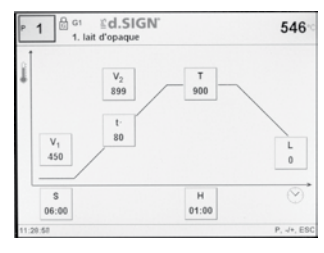

Tout programme peut aussi être directement appelé en utilisant son numéro. Le numéro de programme se trouve toujours indiqué dans la partie supérieure gauche de l'affichage (p.ex. P95). En appuyant sur la touche P et en saisissant le numéro, puis en appuyant sur ENTER, on arrive directement sur la page du pro-

gramme souhaité. Par ailleurs, on peut facilement parcourir tous les programmes après avoir appuyé sur P et en utilisant les touches – / +.

#### **6.4.2 Valeurs illogiques ou données erronées**

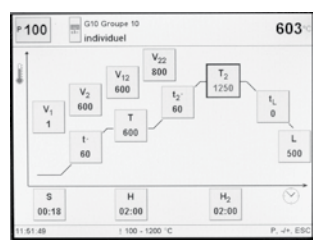

En cas de saisie via le bloc numérique d'une valeur incorrecte, c'est-à-dire en-dehors des valeurs admises, après confirmation par «Enter» la valeur erronée clignote.

Comme message d'erreur (erreur de saisie : saisie d'une valeur endehors des valeurs admises), un point d'exclamation clignote en

bas de l'écran jusqu'à une nouvelle saisie et confirmation d'une valeur correcte ou jusqu'à abandon de la saisie par appui sur la touche ESC, ce qui permet de rétablir l'ancienne valeur correcte.

#### **6.4.3 Programme de protection en écriture**

- *Programme individuel de protection en écriture activé* Activer / désactiver à l'aide du bouton correspondant dans la liste des paramètres ainsi que des touches – / +.
- *Protection en écriture d'un groupe de programmes activée* Sélectionner sur l'écran «Réglages» à l'aide de la touche + la page 2/2, puis «Réglages étendus», puis «Protection d'un groupe». La protection d'un groupe de programmes peut être activée avec un code librement choisi et désactivée avec le même code. – *Protection en écriture générale activée*
- Dans l'affichage «Réglages» passer avec la touche + sur la page 2/2, puis à «Réglages étendus» et enfin à «Protection en écriture générale».

 La protection en écriture générale ne peut être activée ou désactivée qu'avec le code utilisateur. A chaque désactivation de la protection en écriture générale, toutes les protections en écriture individuelles d'un groupe sont effacées ; par contre, les programmes individuels de protection en écriture sont maintenus.

#### **6.4.4 Arrêt du programme en cours**

En appuyant une fois sur STOP, le programme en cours est interrompu (le voyant vert clignote si un programme est interrompu). Le programme peut être complètement abandonné par un 2ème appui sur STOP, ou alors relancé par un appui sur START.

#### **6.4.5 Modification des paramètres au cours du programme**

Tous les paramètres non encore exécutés peuvent être modifiés, à condition d'avoir interrompu le programme.

#### **6.4.6 Ouverture standard/rapide de la tête du four / CSP**

L'utilisateur peut choisir le temps d'ouverture de la tête en changeant les symboles. Les touches «moins» ou «plus» peuvent être utilisées pour passer de l'un à l'autre :

- Symbole apparent «Ouverture standard de la tête du four» (la tête du four s'ouvre à la fin du programme en 60 secondes).
	- Symbole apparent «Ouverture rapide de la tête du four» (la tête du four s'ouvre à la fin du programme en 18 secondes)
		- Si le symbole «CSP» est visible, la fonction<br>
		Society Cooling Shock Protection a été activée (voir Cooling Shock Protection a été activée (voir chapitre 5.4)

#### **6.4.7 Aide**

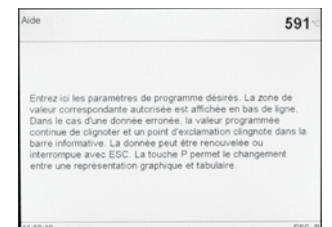

#### **6.4.8 Message d'erreur**

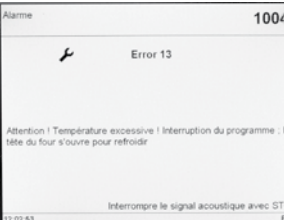

Le symbole de message d'erreur donne, sans avoir à consulter le mode d'emploi, une première information sur le type d'erreur (erreur de saisie = point d'exclamation, erreur technique = clef plate; note, information = symbole «i»).

#### **6.4.9 Programmes en une étape/deux étapes**

Si on se trouve avec le curseur sur le symbole «programme en une étape», en appuyant sur la touche – ou +, le symbole passe sur «programme en deux étapes». Si on se trouve avec le curseur sur le symbole «programme en deux étapes», en appuyant sur la touche – ou +, le symbole passe sur «programme en une étape».

#### **6.4.10 Affichage de l'état du programme**

La courbe de cuisson indique l'étape en cours du programme : *pré-séchage, fermeture, pré-vide, cuisson, refroidissement lent, ouverture*

De plus, l'état d'avancement du programme est symbolisé par les couleurs de la courbe de cuisson (voir chapitre 6.2.2). Si le programme est stoppé, l'indication «Pause» s'affiche (la diode de la touche «Start» clignote). Si un programme est interrompu de façon prématurée, l'affichage «Fin du vide» clignote pendant la remise en atmosphère de la chambre de cuisson. L'état d'avancement du programme est symbolisé par les couleurs de la barre du compte à rebours (voir chapitre 6.2.3).

«Aide» pour l'affichage en cours.

#### **6.4.11 Pré-séchage (programmes en une étape ou deux étapes)**

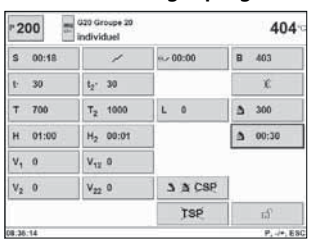

Dans le cas d'un programme avec un pré-séchage individuellement activé, la «Température de préséchage» désirée est ajustée (chauffage ou refroidissement) après le démarrage, tête du four ouverte. Après avoir atteint cette température, le pré-séchage a lieu pendant le «Temps de maintien du pré-séchage» (VH). Ce temps

écoulé, la procédure de fermeture va commencer selon le temps de fermeture souhaité.

#### **6.4.12 Pré-vide**

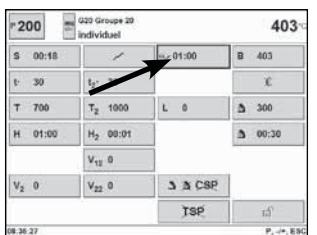

Si un programme de cuisson est réalisé avec pré-vide, à la fin du temps de fermeture (dès que la tête se ferme), la pompe à vide est activée. Après l'écoulement du temps de pré-vide, la phase de chauffe commence.

Au démarrage d'un programme avec un pré-vide individuellement activé (valeur entre 1:00 et 5:00),

la valeur V1 est ignorée. Le vide reste activé jusqu'à ce que V2 soit atteint. V2 doit être supérieur à la température de service B.

#### **6.4.13 Programme de nuit**

Le programme de nuit peut être activé dans la liste de paramètres (appuyer sur le bouton avec le symbole «lune»).

Si le programme de nuit a été activé, la tête du four reste ouverte après la cuisson, la chauffe est inactive et la diode verte clignote. Aucune mélodie ne retentit si la température descend en-dessous de 100°. Quand la température est inférieure à 100°, la tête du four se ferme et le four refroidit à température ambiante.

Avantages de la fonction Programme de nuit :

En cas de panne de courant, le programme de nuit continue. Le programme reprend là où il s'est interrompu.

#### **6.4.14 «Refroidissement rapide»**

Si on appuie à nouveau sur la touche «Ouverture de la tête du four» lorsque la tête du four est complètement ouverte, la fonction «Refroidissement rapide» démarre. Cela signifie que la pompe à vide est activée pendant 5 minutes. Cette fonction peut être arrêtée avec STOP, «Fermeture de la tête» ou START.

#### **6.4.15 Mise à jour du logiciel**

L'utilisateur peut effectuer une mise à jour du logiciel par l'intermédiaire d'un CD, d'un PC et d'un câble de téléchargement. Pour cela, le mode de téléchargement du logiciel est activé sur le four en appuyant sur les deux touches spéciales pendant la mise sous tension. Pour de plus amples détails, se référer au mode d'emploi de la mise à jour du logiciel www.ivoclarvivadent.com/ downloadcenter.

Une autre méthode pour mettre à jour le logiciel est l'utilisation d'une clef USB. Ce point se trouve dans le menu «Réglages» à la deuxième page.

Pour exécuter la mise à jour, il faut disposer d'une clef sur laquelle se trouve une image actuelle du logiciel sous forme d'un fichier \*.gz. La version du logiciel sur la clef USB doit être plus récente que la version sur l'appareil (voir : «Choix – Informations»).

- Etape 1 : Brancher la clef USB avec la nouvelle version du logiciel sur l'appareil
- Etape 2 : Appeler le point du Menu pour la mise à jour du logiciel
- Etape 3 : Sélectionner le fichier image du logiciel (le nom du fichier doit commencer par EP5000/G2)
- Etape 4 : Commencer la mise à jour en appuyant sur la touche «Ouvrir»
- Etape 5 : Attendre jusqu'à ce que l'appareil signale que la mise à jour s'est réalisée avec succès

#### Etape 6 : Redémarrer l'appareil

# **Important**

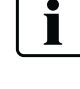

 Noter que les programmes individuels seront effacés lors de la mise à jour. Nous vous recommandons donc de faire une sauvegarde, par exemple sur clef USB ou à l'aide du logiciel PrograBase 2.

#### **6.4.16 Imprimante USB**

Chaque imprimante USB PCL peut être utilisée pour l'impression du protocole. Si une imprimante USB PCL est connectée à l'appareil, le gestionnaire de logiciel nécessaire se charge. L'imprimante USB est alors aussitôt prête à fonctionner.

- Sous le point «Informations» (page 3/3), l'état de l'imprimante USB PCL s'affiche (disponible/non disponible)
- Dans le tableau de protocole, le protocole choisi peut être imprimé

#### **6.4.17 Clef USB**

La plupart des clefs USB peuvent être utilisées comme mémoire de programme. Pour cela, la clef USB doit être préparée comme pro-

gramme externe de mémoire. Après reconnaissance d'une clef USB, un nouveau bouton apparaît à l'écran de sélection des pro-

grammes pour la sélectionner.

– Sous le point «Informations» (page 3/3), l'état de la clef USB s'affiche

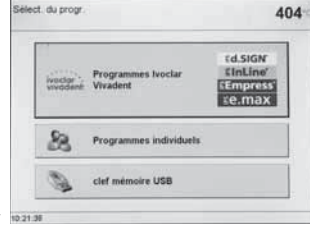

Dans le programme de gestion, lors du choix de la source et/ou

de la cible, on peut choisir également la clef USB.

De ce fait, il est possible de procéder à tout moment à une sauvegarde des programmes.

#### **6.4.18 Minuterie**

La minuterie permet à l'appareil, pendant une période de temps définie, de passer à un mode d'économie d'énergie. Pendant ce temps, la chauffe du four est désactivée, si bien que la consommation d'énergie est réduite au minimum. L'appareil lui-même reste toutefois allumé. Eviter d'activer l'horloge pendant que la tête du four est ouverte.

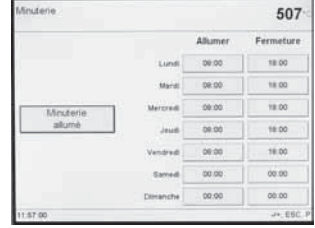

# 7. Entretien, nettoyage et diagnostic

Ce chapitre aborde les travaux de maintenance et de nettoyage pouvant être effectués sur le Programat EP 5000/G2. Seuls figurent les travaux qui peuvent être exécutés par un personnel spécialisé. Tous les autres travaux restent du domaine des spécialistes d'un service après-vente Ivoclar Vivadent agréé.

# **7.1 Travaux de contrôle et d'entretien**

Le nombre des travaux de contrôle dépend de la fréquence d'utilisation de l'appareil et de la méthode de travail de l'utilisateur. Pour cette raison, les valeurs recommandées ne sont qu'indicatives.

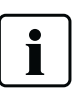

 Cet appareil a été développé pour une utilisation dans un laboratoire de prothèse dentaire. Dans le cas où cet appareil serait utilisé pour une production intensive, pour une utilisation industrielle ou pour un usage continu, une altération plus rapide des pièces est prévisible.

Les pièces d'usure sont :

– le moufle de chauffe – le matériau isolant

Les pièces d'usure ne sont pas couvertes par la garantie. Veuillez respecter les intervalles d'entretien et de maintenance.

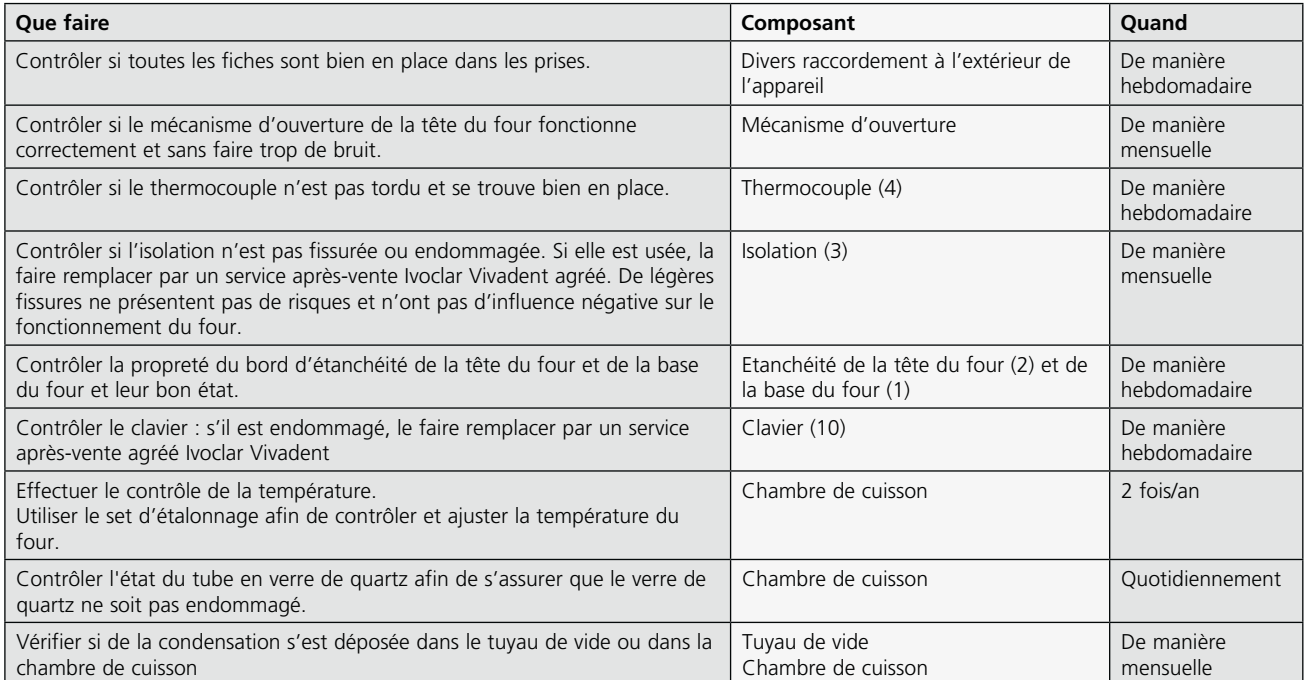

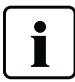

 En règle générale, la tête du four ne doit pas être remplacée, car les composants (tête du four et base) sont adaptés les uns aux autres. Cependant, si pour des raisons techniques la tête du four doit être remplacée, un étalonnage de la température doit être réalisé.

# **7.2 Nettoyage**

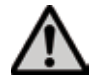

 En raison du risque de brûlure, l'appareil ne peut être nettoyé qu'à l'état froid. De plus, aucun liquide de nettoyage ne doit être utilisé.

Nettoyer de temps en temps les pièces suivantes :

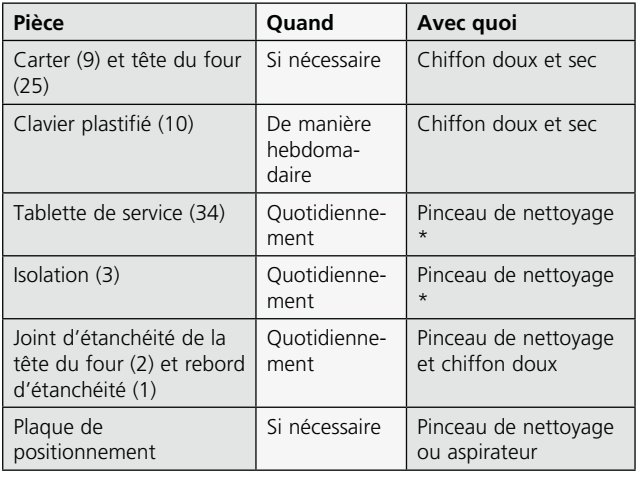

\*Ne jamais nettoyer à l'air comprimé !

# **7.3 Programmes spéciaux**

Appuyer sur la touche «crantée» (Réglages/Informations), puis sur le bouton «Programmes spéciaux».

#### **Programme de test de la pompe à vide**

Ce programme permet de contrôler automatiquement la performance du système de vide du four. Pour cela, la pression (minimale) obtenue est mesurée en mbar et affichée. Si la valeur de la pression est inférieure à 80 mbar (hPa), la performance du vide du système est suffisante.

#### **Test de chauffe**

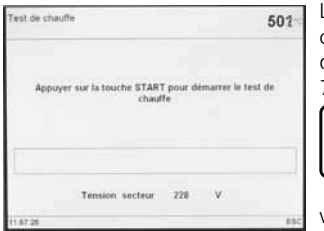

Le test de chauffe permet de contrôler automatiquement la qualité du moufle (durée: minutes environ).

> Le test du moufle de chauffe doit être réalisé uniquement quand la chambre de cuisson est

vide, car un objet dans la chambre (par ex. support de cuisson) peut

influencer le résultat. Réaliser le test de chauffe aussitôt après avoir allumé l'appareil et avant d'effectuer toute procédure de cuisson. Si le four est trop chaud, une qualité incorrecte du moufle s'affiche. Si la qualité de l'élément de chauffe est inférieure à 50%, il est recommandé de changer le moufle.

#### **Programme de nettoyage**

Le programme de nettoyage permet de "nettoyer" la chambre de cuisson (durée : 17 minutes environ). Après un programme de nettoyage, il est recommandé de procéder à un nouvel étalonnage de l'appareil. En cas de problèmes de coloration de la céramique, nous recommandons de changer la table et le support de cuisson.

#### **Programme de déshumidification**

La formation d'eau de condensation dans l'isolation de la chambre de cuisson et de la pompe à vide conduit à une diminution du vide, et par conséquent à de moins bons résultats de cuisson. C'est pourquoi, lorsque l'appareil est éteint, la tête du four doit être maintenue fermée afin d'éviter l'absorption d'humidité (condensation dans le tuyau de vide). Si nécessaire (humidité dans le matériau isolant), démarrer le programme de déshumidification.

#### **Test du clavier**

Chaque pression de touche fait retentir un court signal acoustique. En activant la touche ESC, le test du clavier se termine.

#### **Test de l'écran** (page 2 / 2)

Sur tout l'écran apparaissent alternativement deux "modèles en damier" différents. Ainsi, chaque pixel peut être contrôlé de manière optique. Le test de l'écran se termine en appuyant sur la touche ESC.

#### **7.4 Etalonnage de la température**

- 1. Sélectionner le programme d'étalonnage.
- 2. Retirer le support de cuisson du four avec la pince de cuisson et le poser sur la tablette de service.
- 3. Saisir délicatement par le haut l'ATK2 avec la pince (attention : risque de cassure de la céramique) et l'insérer dans l'alésage prévu à cet effet jusqu'à ce qu'il s'enclenche.
- 4. Le cas échéant, appuyer légèrement avec la pince au milieu du socle d'étalonnage jusqu'à ce que l'échantillon s'enclenche. Le repère est à respecter.
- 5. Démarrer le programme d'étalonnage
- 6. A la fin du programme ouvrir la tête du four et retirer délicatement l'ATK2 avec la pince et le poser sur la tablette de service pour qu'il refroidisse.
- 7. Remettre le support de cuisson avec la pince.
- 8. Fermer la tête du four et choisir un programme de cuisson.
- 9. L'ATK2 n'est utilisable qu'une fois. Pour le prochain étalonnage, utiliser un nouvel échantillon d'étalonnage.

# **7.5 Note de fonctionnement**

Lorsque la note de fonctionnement (Note 1700) apparaît pour la première fois, cela signifie que 2 ans se sont écoulés depuis la mise en route du four ou que le moufle de chauffe a plus de 1200 heures de cuisson. Pour cette raison, Ivoclar Vivadent vous recommande de faire réviser votre four. Veuillez vous reporter au carnet d'entretien pour plus d'informations. Le délai jusqu'au prochain message peut être sélectionné par avance dans les paramètres (cf. chap.5.5.1.4).

# **7.6 Veille (Stand-by)**

Nous recommandons de toujours laisser la tête du four fermée, en particulier lorsque la température descend en-dessous de 150°C. Ceci évite une absorption involontaire d'humidité et la formation de condensation dans la chambre de chauffe. Ainsi, des problème de vide sont évités et la longévité de la résistance se trouve augmentée.

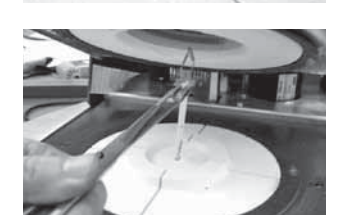

32

## **7.7 Intervalle d'étalonnage (nombre de pressées)**

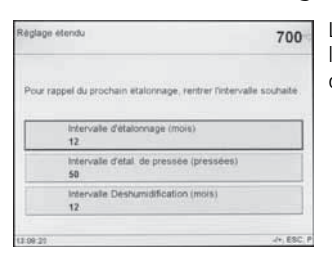

L'intervalle pour l'étalonnage selon le nombre de pressées peut être défini dans ce menu.

# **7.8 Remplacement du piston de pressée**

Pour faciliter le remplacement du piston de pressée, procéder comme indiqué ci-après :

1. Alors que la tête du four est fermée, enlever la vis (20) et le carter du dispositif de pressée (56).

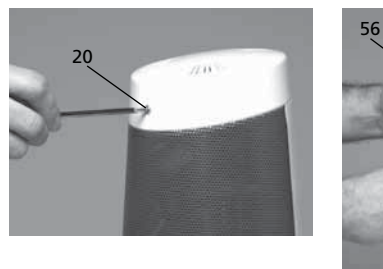

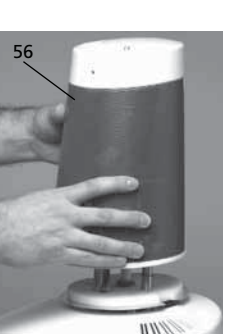

- 2. Desserrer la vis (65) du piston d'environ un demi-tour.
- 3. Ouvrir la tête du four en appuyant sur la touche «ouverture» (90). Lorsque la tête est complètement ouverte, éteindre l'appareil, enlever la fiche du secteur et laisser refroidir le four à température ambiante.
- 4. Pousser le piston de pressée (59) d'une main avec un léger mouvement de rotation vers la chambre de chauffe, et le tirer avec l'autre main.

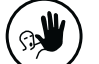

 **Utilisation non conforme :**

 $\binom{1}{3}$  Utilisation non conforme :<br> $\binom{1}{3}$  Ne pas toucher le thermocouple en changeant le piston.

5. Pousser le piston de pressée blanc (59), chanfrein vers le haut, dans le guide, puis, avec un léger mouvement de rotation, dans la douille de serrage (64). Resserrer la vis (65).

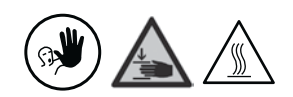

#### **Utilisation non conforme :** Pendant l'utilisation du four ne jamais introduire la main dans le dispositif de pressée. Risques de brûlure et d'écrasement.

 Remettre en place le carter du dispositif de pressée (56) et le fixer avec la vis (20).

6. Relier l'appareil au secteur et actionner l'interrupteur général 0/I.

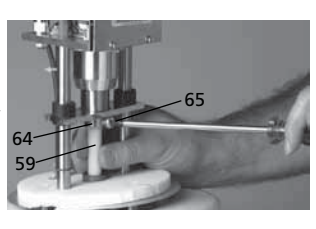

# 8. Que faire si...

Ce chapitre doit permettre à l'utilisateur de reconnaître les défaillances et de prendre les mesures appropriées ou, si possible et acceptable, d'effectuer des réparations simples.

# **8.1 Messages d'erreur**

L'appareil contrôle en permanence toutes les fonctions pendant le fonctionnement. Dès qu'une erreur est détectée, un affichage d'erreur correspondant apparaît.

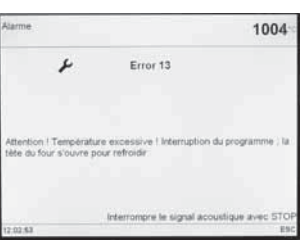

Les affichages d'erreurs suivants peuvent apparaître. Si vous avez des questions, contactez le service après-vente Ivoclar Vivadent.

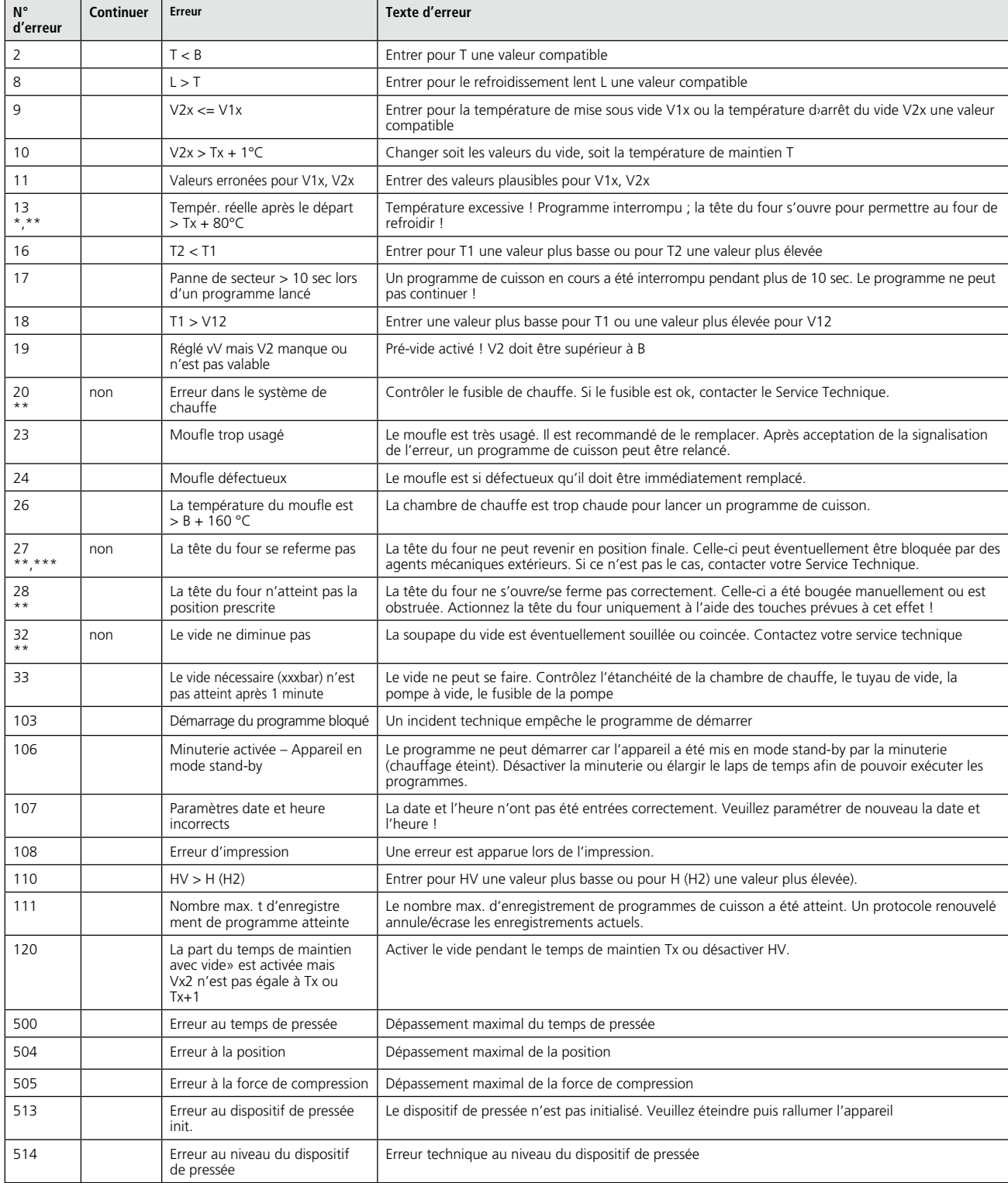

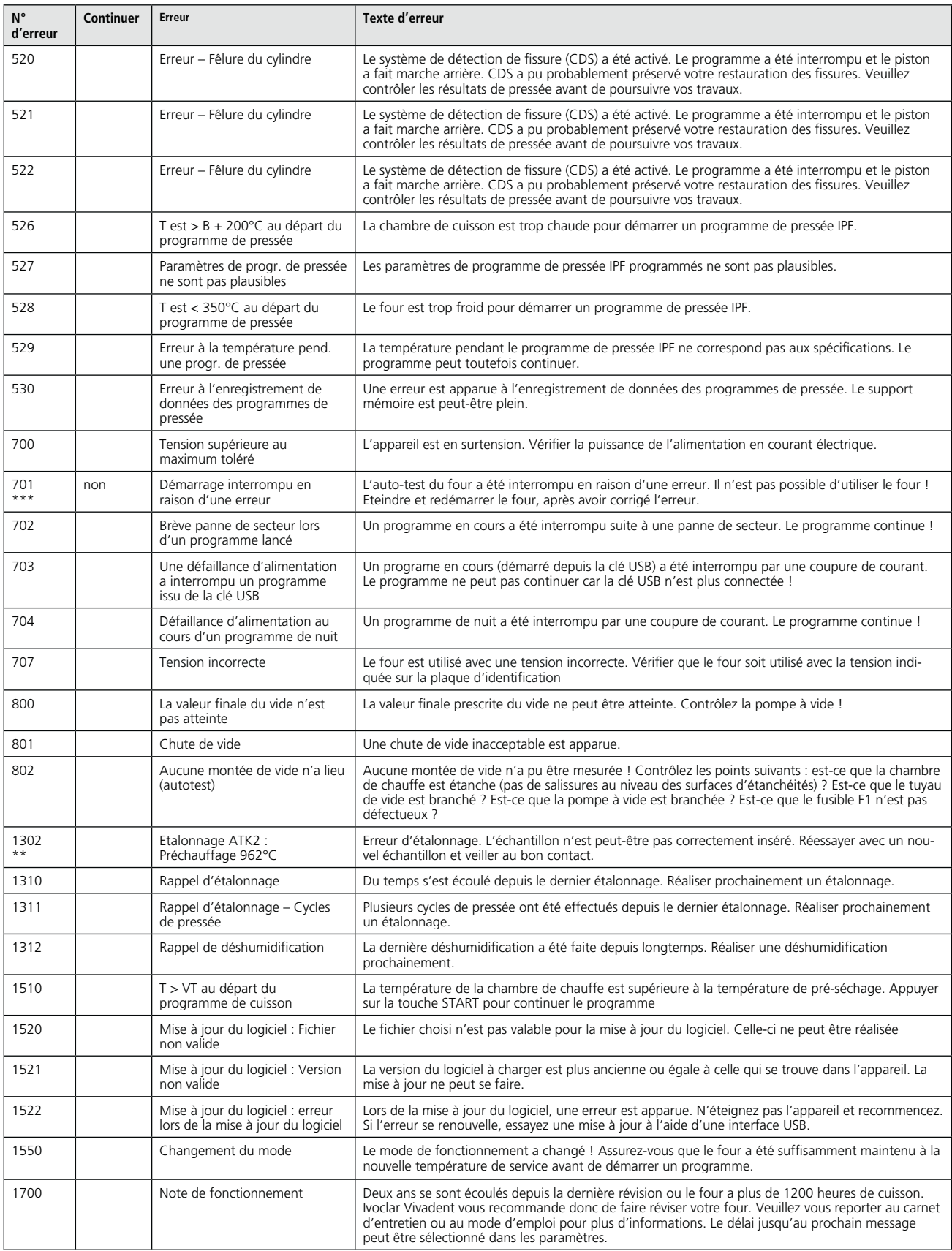

\* La tête du four s'ouvre quand cette erreur se produit

Le programme en cours est interrompu !

\*\*\* L'erreur ne peut être reconnue ; les programmes ne peuvent démarrer !

Merci de contacter le service après-vente Ivoclar Vivadent si l'un de ces messages d'erreur s'affiche : 25, 29

43, 44, 45, 46, 47, 48 54, 56 103, 107 143, 144, 145, 146, 147, 148 700, 701, 703, 704, 705, 706, 707 1010, 1011, 1012, 1013, 1014, 1015, 1016, 1017, 1018, 1019

1024, 1025, 1026, 1028 1143, 1144, 1145, 1146, 1147, 1148 1202, 1203, 1204, 1205, 1206, 1207 1300, 1301 1400, 1401, 1402 1500, 1530

# **8.2 Défaillances techniques**

Ces défaillances peuvent surgir sans qu'il y ait de message d'erreur.

\* Si vous avez des questions, veuillez contacter le service après-vente Ivoclar Vivadent.

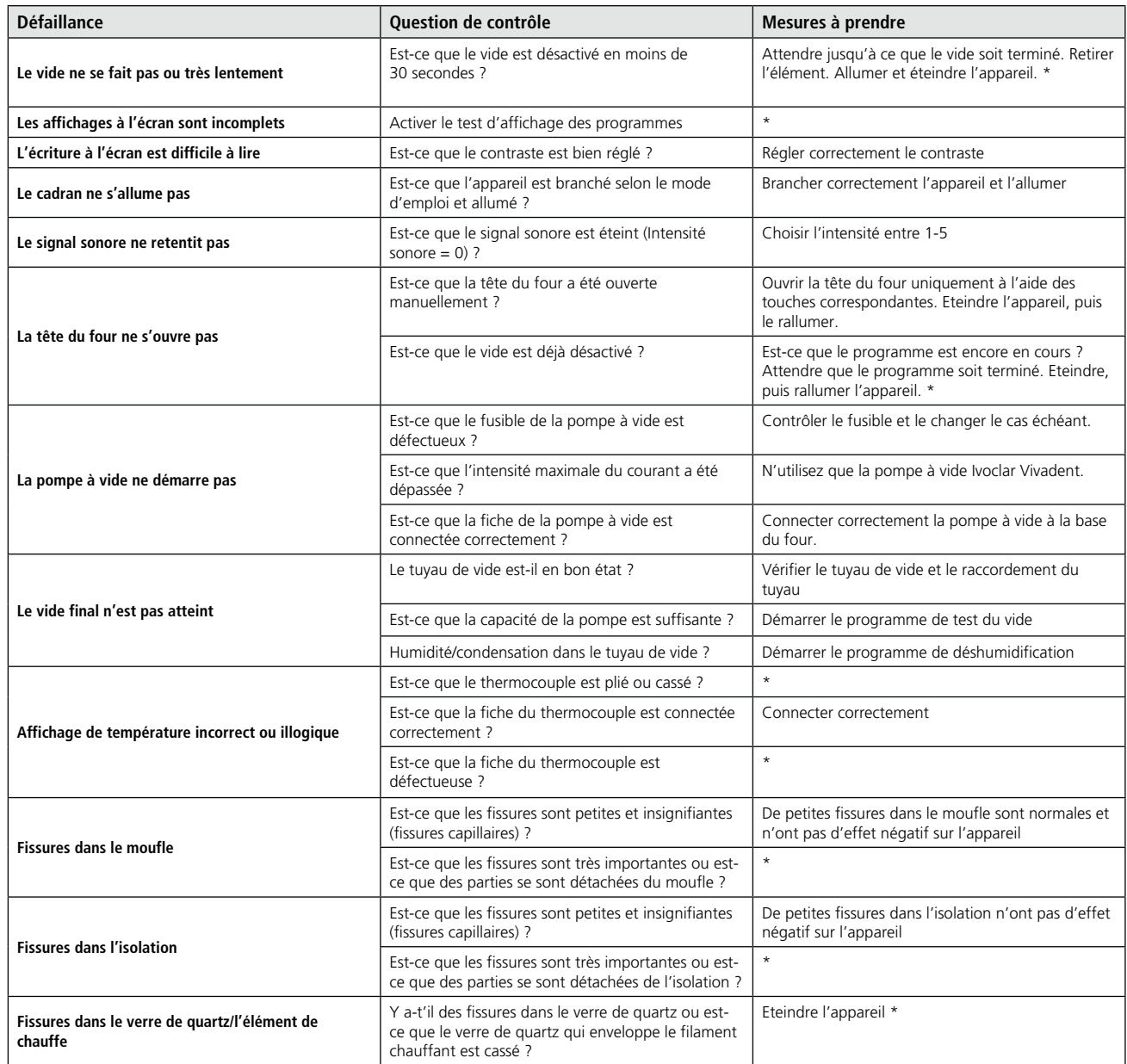

# **8.3 Travaux de réparation**

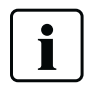

 Seul un personnel qualifié du service après-vente Ivoclar Vivadent est autorisé à faire des réparations. Vous trouverez la liste de ces points de service après-vente sur la dernière page de ce mode d'emploi.

Toute tentative de réparation effectuée pendant la période de garantie par des personnes autres que le personnel qualifié du service après-vente aura pour conséquence l'annulation du droit à la garantie. Consulter pour cela les conditions de garantie.

# **8.4 Retour aux réglages d'usine**

Si vous désirez remettre en place les réglages d'usine de l'appareil, choisissez Sélection – Réglages – Réglages étendus – Réglages d'usine. Tous les programmes, les réglages OSD, les mélodies, les réglages de navigation et les réglages d'intensité sonore sont ramenés irrévocablement à l'état d'origine.

# 9. Spécifications du produit

#### **9.1 Présentation**

- Programat EP 5000/G2
- Câble d'alimentation secteur
- Tuyau de vide
- Plaque de positionnement 2
- Kit support de cuisson Programat
- Plateau de cuisson
- Set de contrôle automatique de la température 2 ATK2 (set de test)
- Câble USB
- Clef USB Programat
- Logiciel PrograBase 2
- Carnet d'entretien
- Mode d'emploi
- Grille de refroidissement

#### **9.1.2 Accessoires recommandés**

- Set d'accessoires Programat
- Set de contrôle automatique de la température 2 (ATK2)
- Pompe à vide VP4

# **9.2 Fiche technique**

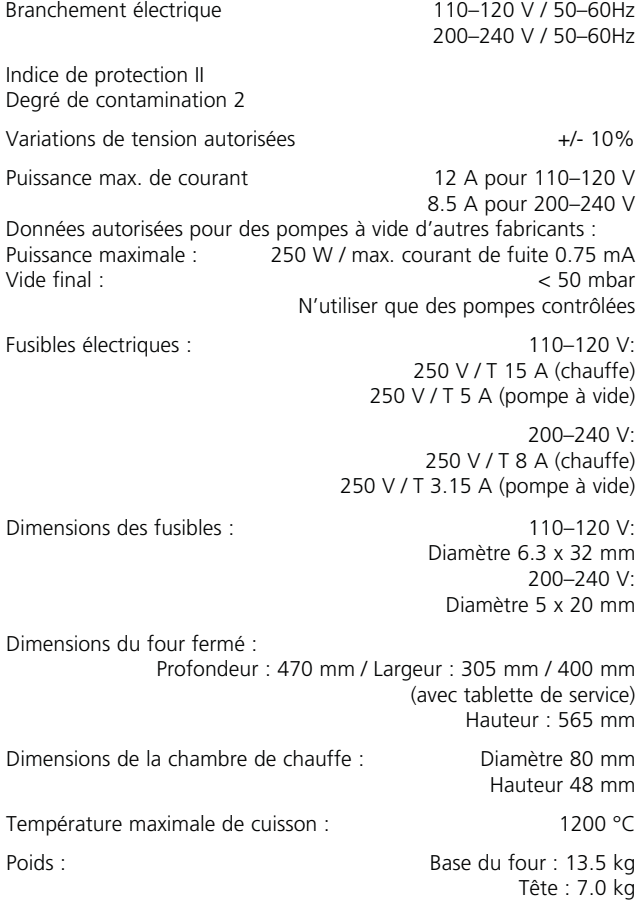

#### **Recommandations de sécurité**

Le Programat EP 5000/G2 a été construit conformément aux normes suivantes :

- EN61010-1:2001 2nd Ed.
- IEC61010-1:2001 2nd Ed.
- UL/CSA61010-1:2004 2nd Ed.
- EN61010-2-010:2003 2nd Ed.
- IEC61010-2-010:2003 2nd Ed.
- CSA61010-2-010:2004 2nd Ed

Protection antiparasite et compatibilité électromagnétique Contrôle CEM

# **9.3 Conditions d'utilisation**

*Température ambiante autorisée :* De +5 °C à +40 °C (de +41 °F à +104 °F)

*Plage d'humidité autorisée :* Humidité relative maximale de 80% pour des températures jusqu'à 31°C et décroissance linéaire jusqu'à 50% à 40°C, sans condensation.

*Pression ambiante autorisée :* L'appareil a été testé pour une utilisation jusqu'à une altitude de 2000 m au-dessus du niveau de la mer.

#### **9.4 Conditions de transport et de stockage**

Plage de température autorisée

 -20 à +65 °C / -4 °F à +149 °F Plage d'humidité autorisée Humidité relative maximale 80% Pression ambiante autorisée 500 mbar à 1060 mbar

Pour le transport, n'utiliser que l'emballage d'origine du Programat EP 5000/G2 avec les cales en polystyrène correspondantes.

# 10. Annexes

# **10.1 Tableau de programmes**

Ce mode d'emploi est accompagné de deux tableaux de programmes (°C / °F). Si cela n'est pas le cas, demandez-les à votre service après-vente.

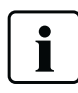

**Information importante**

**CELES TABLE 10 Information importante**<br>
Les tableaux de programmes actualisés sont également disponibles sur :

**www.ivoclarvivadent.com/downloadcenter**

Vous pouvez télécharger les tableaux de programmes sur Internet sous forme de fichiers PDF. Veiller à ce que votre tableau de programmes soit compatible avec la version de votre logiciel, car le tableau y est adapté.

# **10.2 Structure des menus**

# **10.2.1 Choix des programmes**

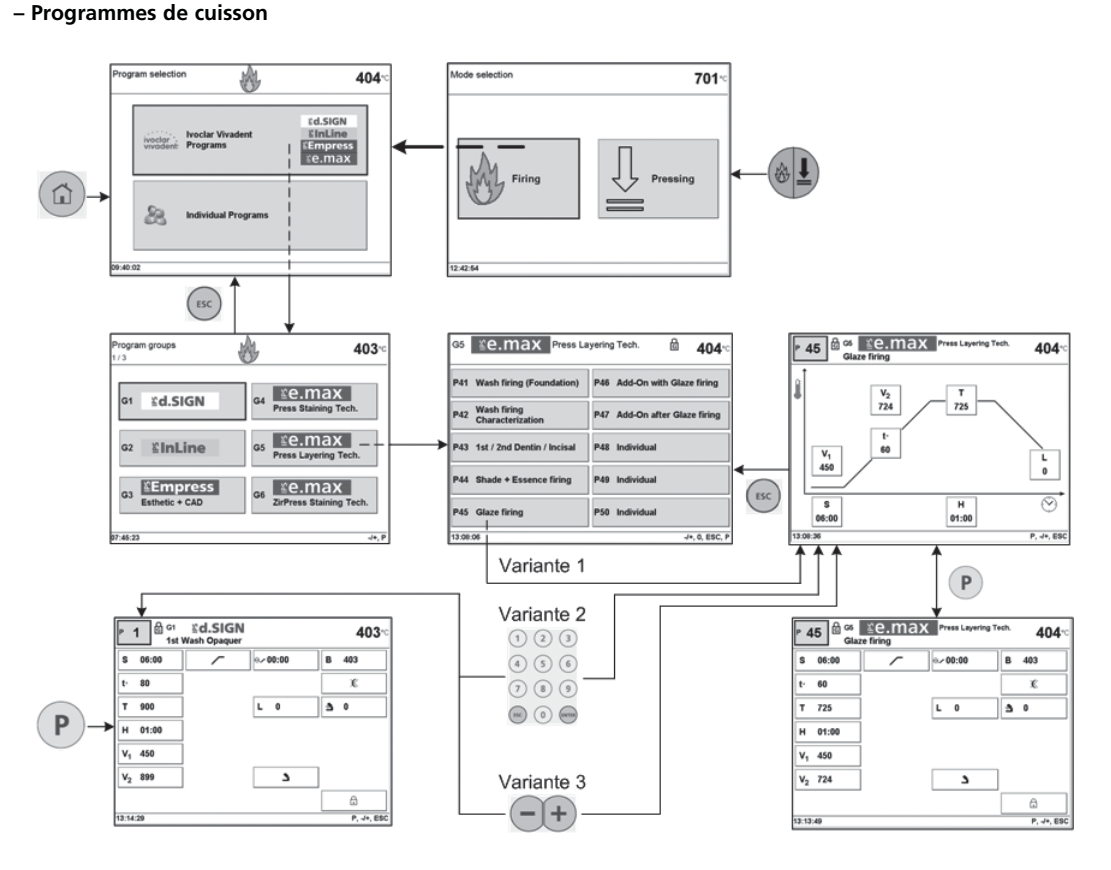

**– Programmes de pressée**

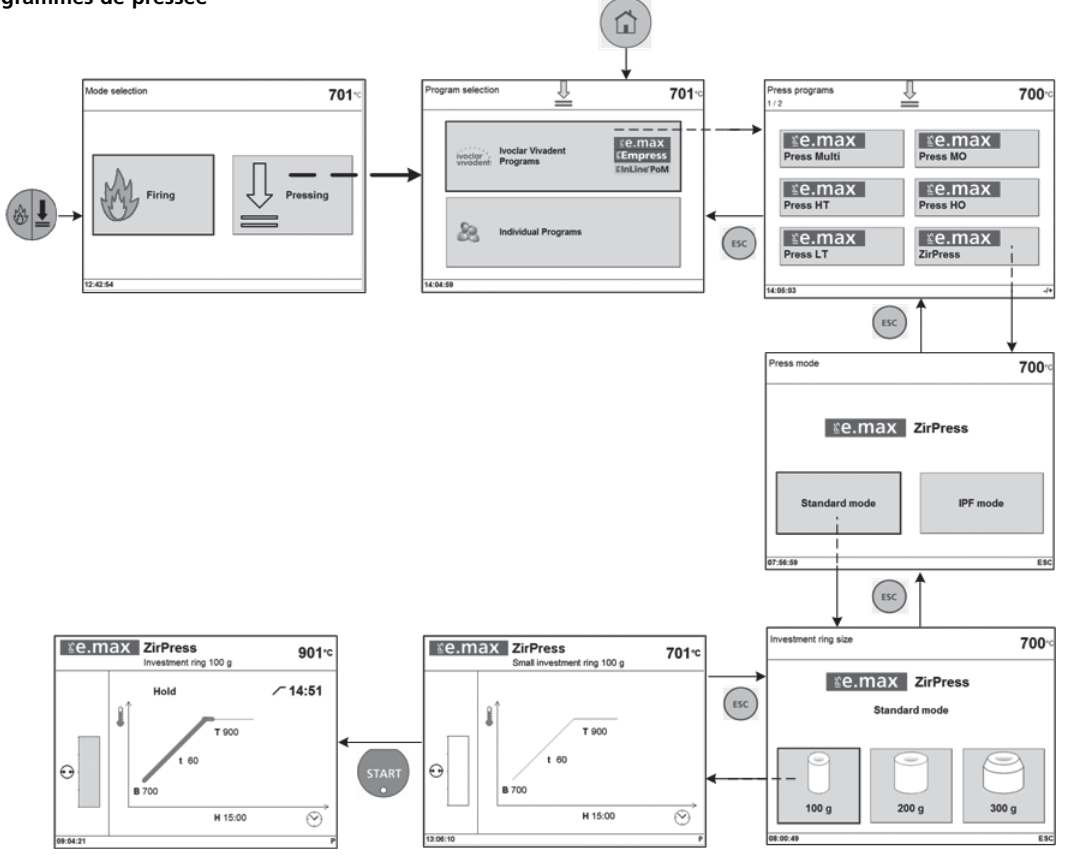

# **10.2.2 Réglages / Informations**

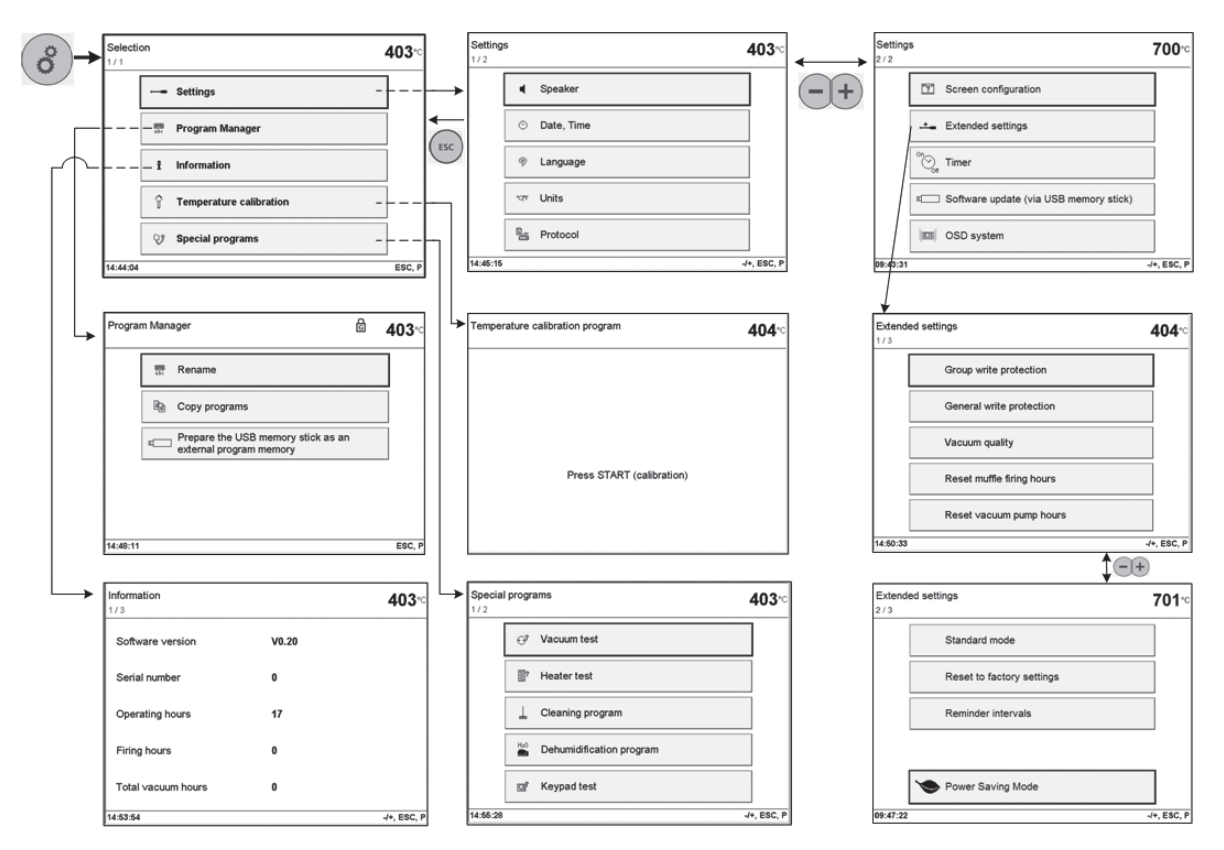

#### **10.2.3 Vue d'ensemble des programmes**

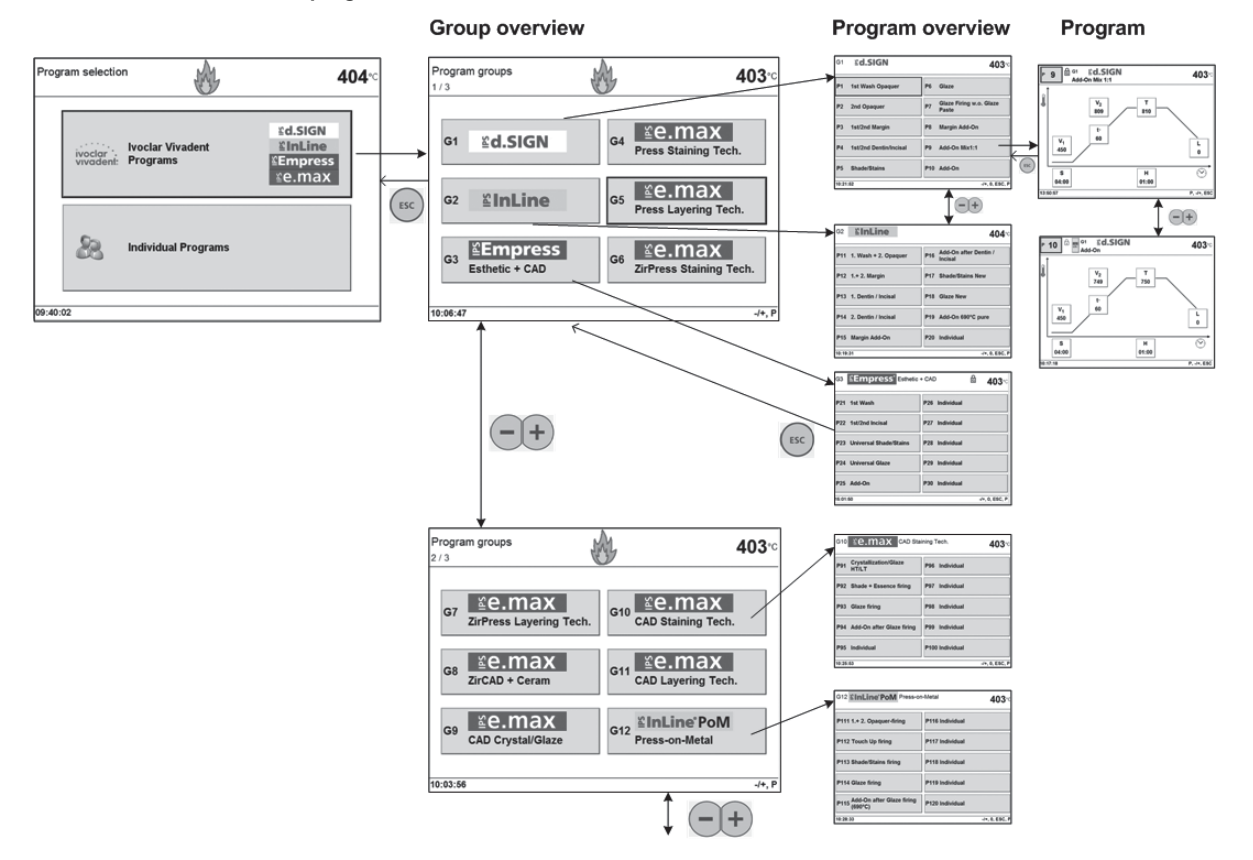

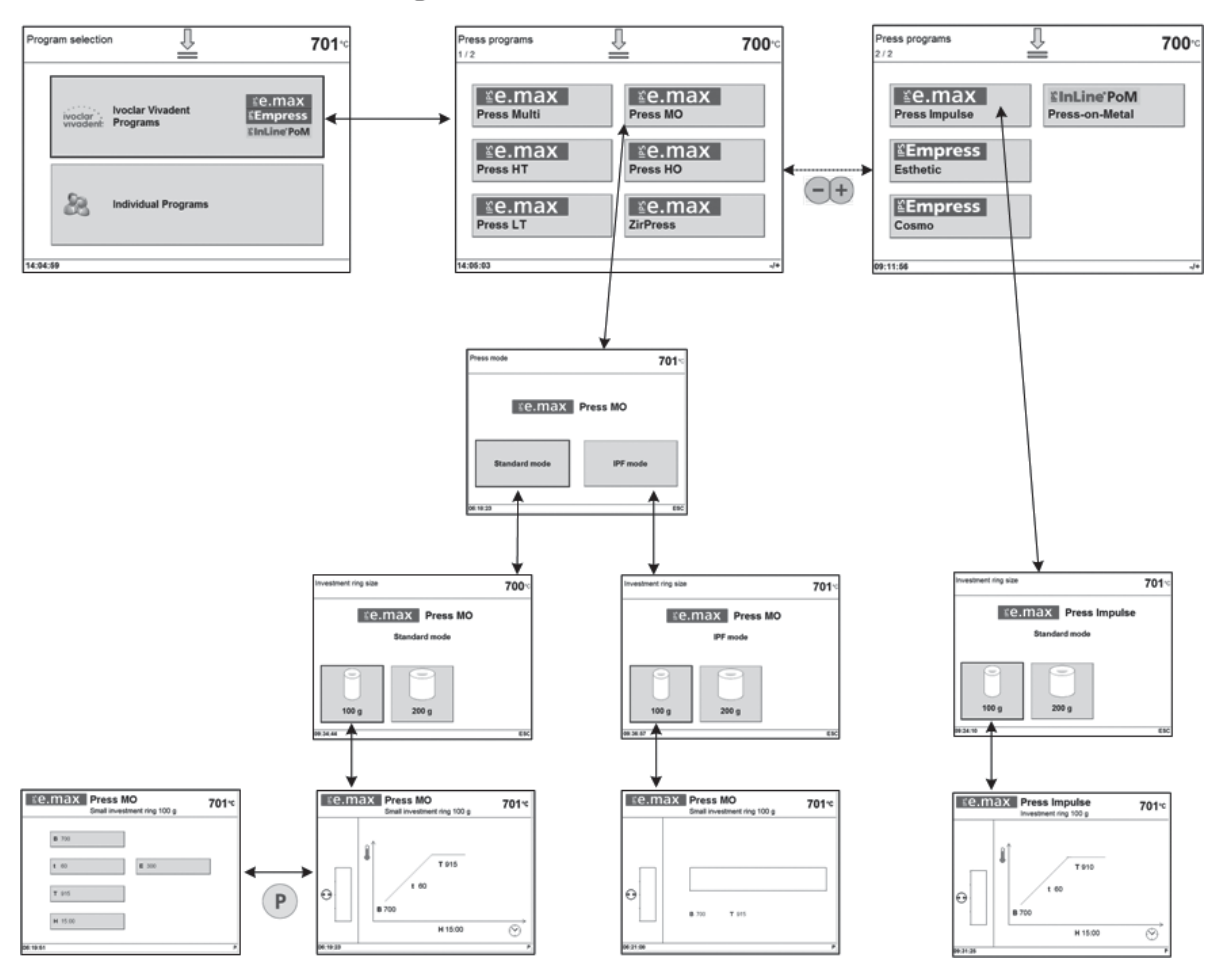

Program overview

# Ivoclar Vivadent – worldwide

#### **Ivoclar Vivadent AG**

Bendererstrasse 2 FL-9494 Schaan Liechtenstein Tel. +423 235 35 35 Fax +423 235 33 60 www.jvoclarvivadent.com

#### **Ivoclar Vivadent Pty. Ltd.**

1 – 5 Overseas Drive P.O. Box 367 Noble Park, Vic. 3174 Australia Tel. +61 3 979 595 99 Fax +61 3 979 596 45 www.ivoclarvivadent.com.au

#### **Ivoclar Vivadent Ltda.**

Rua Geraldo Flausino Gomes, 78 – 6.º andar Cjs. 61/62 Bairro: Brooklin Novo CEP: 04575-060 São Paulo – SP Brazil Tel. +55 11 3466 0800 Fax +55 11 3466 0840 www.ivoclarvivadent.com.hr

#### **Ivoclar Vivadent Inc.**

2785 Skymark Avenue, Unit 1 Mississauga Ontario L4W 4Y3 Canada Tel. +1 905 238 5700 Fax +1 905 238 5711 www.ivoclarvivadent.com

#### **Ivoclar Vivadent Marketing Ltd.**

Rm 603 Kuen Yang International Business Plaza No. 798 Zhao Jia Bang Road Shanghai 200030 China Tel. +86 21 5456 0776 Fax +86 21 6445 1561 www.jvoclarvivadent.com

#### **Ivoclar Vivadent Marketing Ltd.**

Calle 134 No. 7-B-83, Of. 520 Bogotá Colombia Tel. +57 1 627 33 99 Fax +57 1 633 16 63 www.ivoclarvivadent.co

#### **Ivoclar Vivadent SAS** B.P. 118 F-74410 Saint-Jorioz France Tel. +33 450 88 64 00 Fax +33 450 68 91 52

www.jvoclarvivadent.fr

**Ivoclar Vivadent GmbH**  Dr. Adolf-Schneider-Str. 2 D-73479 Ellwangen, Jagst Germany Tel. +49 (0) 79 61 / 8 89-0 Fax +49 (0) 79 61 / 63 26 www.ivoclarvivadent.de

#### **Ivoclar Vivadent Marketing (India)**

**Pvt. Ltd.**  503/504 Raheja Plaza 15 B Shah Industrial Estate Veera Desai Road, Andheri (West) Mumbai, 400 053 India Tel. +91 (22) 2673 0302 Fax +91 (22) 2673 0301 www.jvoclar-vivadent.in

#### **Ivoclar Vivadent s.r.l.**

Via Isonzo 67/69 40033 Casalecchio di Reno (BO) Italy Tel. +39 051 611 35 55 Fax +39 051 611 35 65 www.ivoclarvivadent.it

#### **Ivoclar Vivadent K.K.**

1-28-24-4F Hongo Bunkyo-ku Tokyo 113-0033 Japan Tel. +81 3 6903 3535 Fax +81 3 5844 3657 www.ivoclarvivadent.jp

#### **Ivoclar Vivadent Ltd.**

12F W-Tower, 1303-37 Seocho-dong, Seocho-gu, Seoul 137-855 Republic of Korea Tel. +82 (2) 536 0714 Fax +82 (2) 596 0155 www.ivoclarvivadent.co.kr

#### **Ivoclar Vivadent S.A. de C.V.** Av. Insurgentes Sur No. 863, Piso 14, Col. Napoles 03810 México, D.F. México Tel. +52 (55) 50 62 10 00 Fax +52 (55) 50 62 10 29 www.ivoclarvivadent.com.mx

#### **Ivoclar Vivadent Ltd.**

12 Omega St, Albany PO Box 5243 Wellesley St Auckland, New Zealand Tel. +64 9 914 9999 Fax +64 9 814 9990 www.ivoclarvivadent.co.nz

#### **Ivoclar Vivadent Polska Sp. z o.o.**

Al. Jana Pawla II 78 00-175 Warszawa Poland Tel. +48 22 635 54 96 Fax +48 22 635 54 69 www.ivoclarvivadent.pl

#### **Ivoclar Vivadent Marketing Ltd.**

Derbenevskaja Nabereshnaya 11, Geb. W 115114 Moscow Russia Tel. +7 495 913 66 19 Fax +7 495 913 66 15 www.ivoclarvivadent.ru

#### **Ivoclar Vivadent Marketing Ltd.**

171 Chin Swee Road #02-01 San Centre Singapore 169877 Tel. +65 6535 6775 Fax +65 6535 4991 www.ivoclarvivadent.com

#### **Ivoclar Vivadent S.L.U.**

c/ Emilio Muñoz Nº 15 Entrada c/ Albarracin E-28037 Madrid Spain Tel. + 34 91 375 78 20 Fax + 34 91 375 78 38 www.ivoclarvivadent.es

#### **Ivoclar Vivadent AB**

Dalvägen 14 S-169 56 Solna Sweden Tel. +46 (0) 8 514 93 930 Fax +46 (0) 8 514 93 940 www.ivoclarvivadent.se

#### **Ivoclar Vivadent Liaison Office**

Ahi Evran Caddesi No 1 Polaris Is Merkezi Kat: 7 80670 Maslak Istanbul Turkey Tel. +90 212 346 04 04 Fax +90 212 346 04 24 www.ivoclarvivadent.com

#### **Ivoclar Vivadent Limited**

Ground Floor Compass Building Feldspar Close Warrens Business Park Enderby Leicester LE19 4SE United Kingdom Tel. +44 116 284 78 80 Fax +44 116 284 78 81 www.ivoclarvivadent.co.uk

#### **Ivoclar Vivadent, Inc.**

175 Pineview Drive Amherst, N.Y. 14228 USA Tel. +1 800 533 6825 Fax +1 716 691 2285 www.ivoclarvivadent.us

**Version : 1 Parution : 03/2011 Valide à partir de la version de logiciel V6.0**

Cet appareil est destiné à un usage dans le domaine dentaire. La mise en service et l'utilisation doivent s'effectuer conformément au mode d'emploi. L'utilisation de l'appareil pour un usage autre que celui mentionné dans la documentation et<br>le mode d'emploi est à proscrire. Les dommages résultant du non-respect de ces<br>prescriptions ou d'une utilisation à dvautres fins que celles in plus si celle-ci n'est pas citée dans le mode d'emploi.

Printed in Austria © Ivoclar Vivadent AG, Schaan/Liechtenstein 638617/0311/f

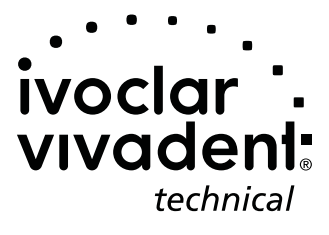